## Dell OptiPlex 990 Dator med ultraliten formfaktor Servicehandbok

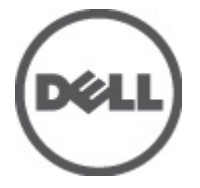

Regleringsmodell D01U Regleringstyp D01U001

## <span id="page-1-0"></span>Upplysningar och varningar

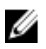

OBS: Ger viktig information som kan hjälpa dig att få ut mer av datorn.

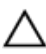

CAUTION: Ger information om risk för skador på maskinvaran eller dataförlust som kan uppstå om anvisningarna inte följs.

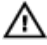

VARNING: En varning signalerar risk för egendomsskada, personskada eller dödsfall.

#### Informationen i det här dokumentet kan komma att ändras utan föregående meddelande. **©** 2011 Dell Inc. Med ensamrätt.

Återgivning av dessa material i någon form utan skriftligt tillstånd från Dell Inc. är strängt förbjuden.

Varumärken som återfinns i denna text: Dell™, DELL-logotypen, Dell Precision™, Precision ON™, ExpressCharge™, Latitude™, Latitude ON™, OptiPlex™, Vostro™ och Wi-Fi Catcher™ är varummärken som tillhör Dell Inc. Intel®, Pentium®, Xeon®, Core™, Atom™, Centrino® och Celeron® är registrerade varumärken eller varumärken som tillhör Intel Corporation i USA och andra länder. AMD® är ett registrerat varumärke och AMD Opteron™, AMD Phenom™, AMD Sempron™, AMD Athlon™, ATI Radeon™ och ATI FirePro™ är varumärken som tillhör Advanced Micro Devices, Inc. Microsoft®, Windows®, MS-DOS®, Windows Vista®, Windows Vista-startknappen och Office Outlook® är antingen varumärken eller registrerade varumärken som tillhör Microsoft i USA och/eller andra länder. Blu-ray Disc™ är ett varumärke som tillhör Blu-ray Disc Association (BDA) och är licensierad för användning på skivor och i spelare. Bluetooth®-ordmärket är ett registrerat varumärke som tillhör Bluetooth® SIG, Inc. och används av Dell Inc. under licens. Wi-Fi® är ett registrerat varumärke som tillhör Wireless Ethernet Compatibility Alliance, Inc.

Övriga varumärken kan användas i dokumentet som hänvisning till antingen de enheter som gör anspråk på varumärkena eller deras produkter. Dell Inc. frånsäger sig allt ägarintresse av andra varumärken än sina egna.

 $2011 - 06$ 

Rev. A00

## Innehåll

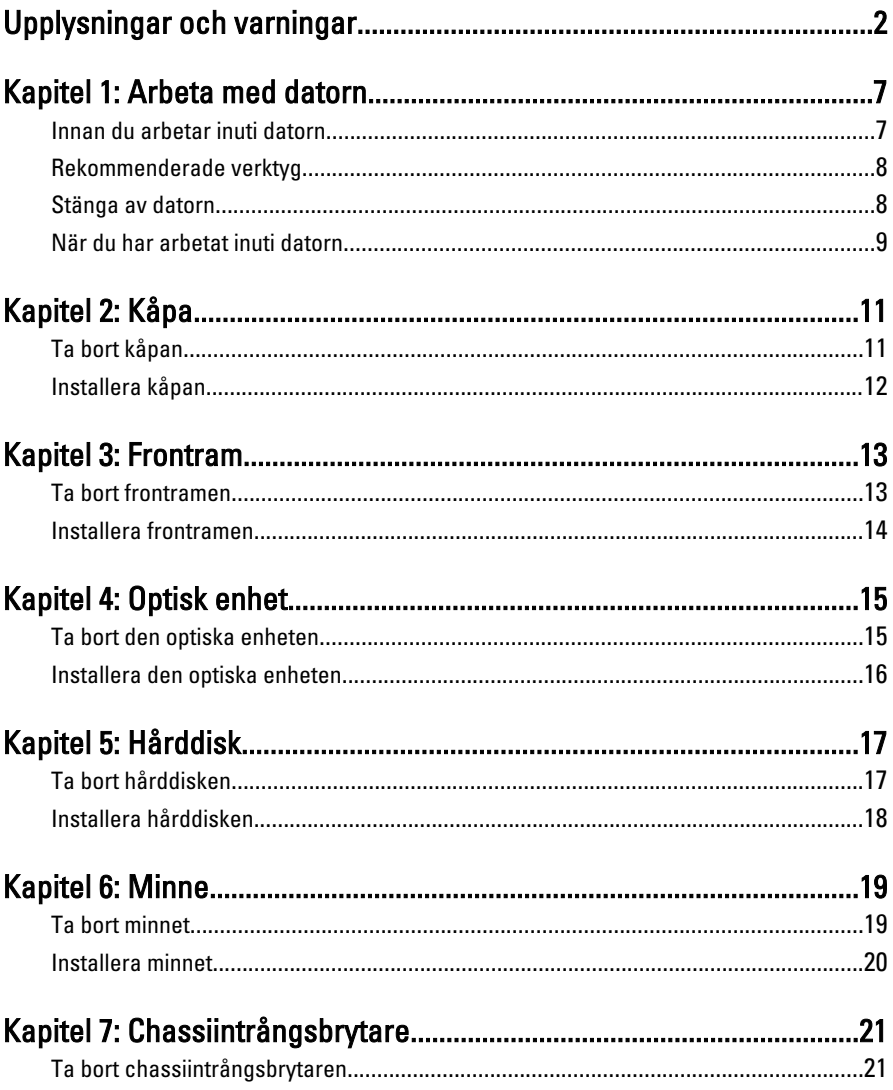

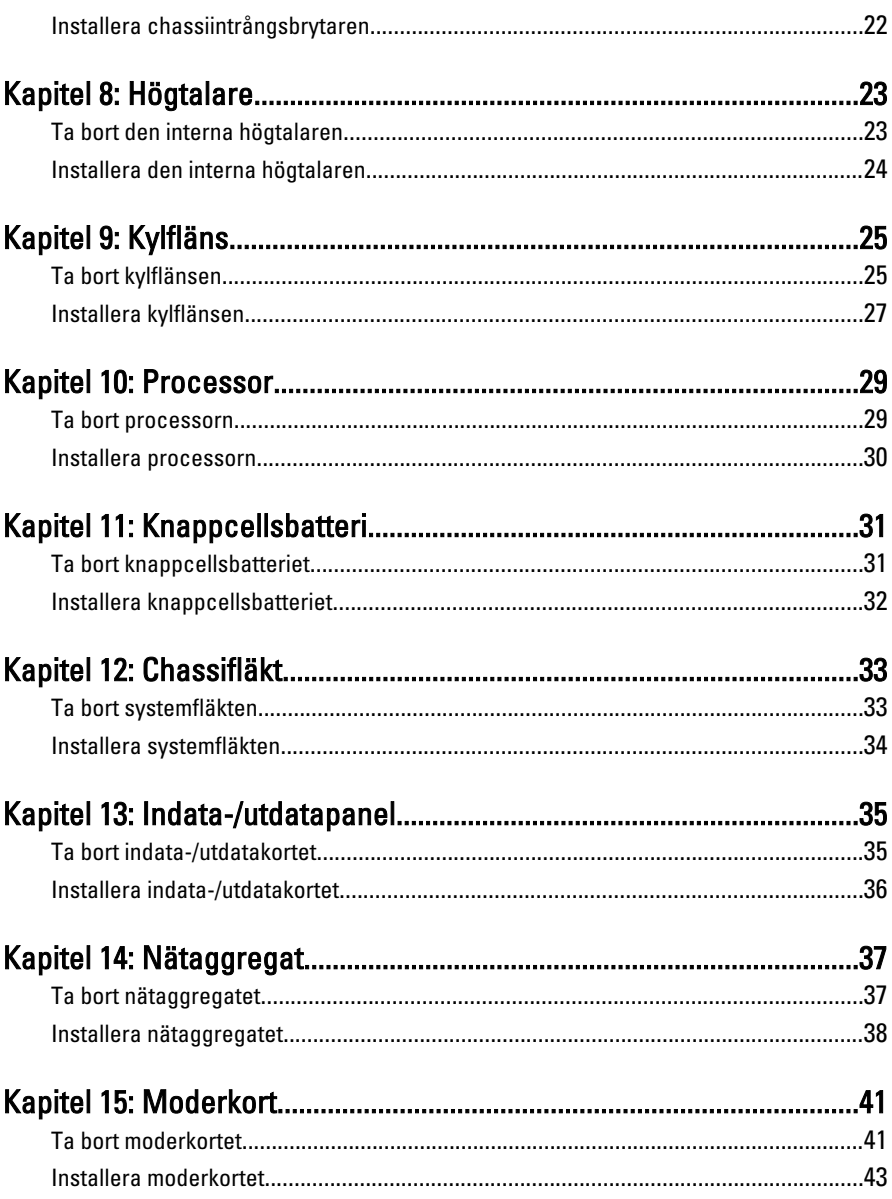

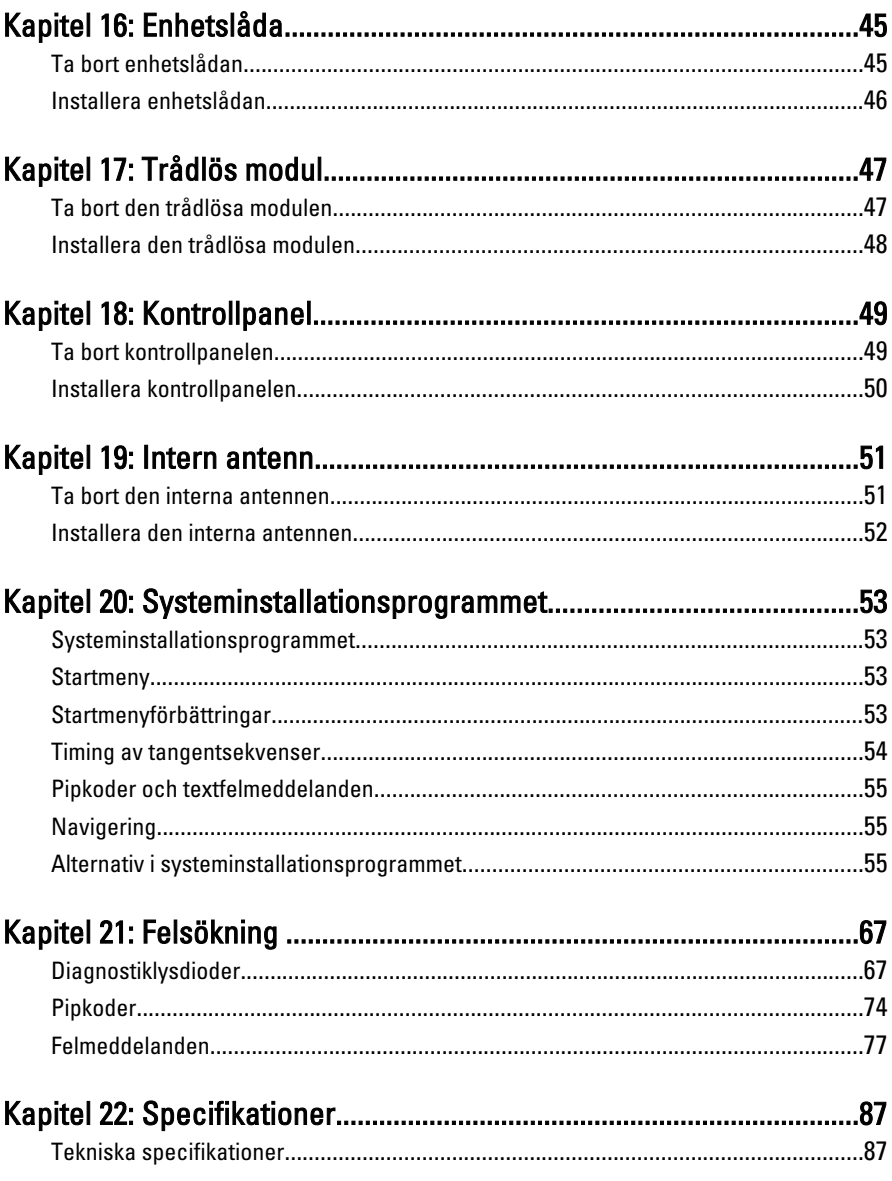

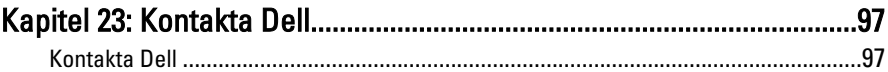

## <span id="page-6-0"></span>Arbeta med datorn

### Innan du arbetar inuti datorn

Följ säkerhetsanvisningarna nedan för att skydda dig och datorn mot potentiella skador. Om inget annat anges förutsätts i varje procedur i det här dokumentet att följande villkor har uppfyllts:

- Du har läst säkerhetsinformationen som medföljde datorn.
- En komponent kan ersättas eller om du köper den separat monteras i omvänd ordning jämfört med borttagningsproceduren.

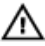

**WARNING: Innan du utför något arbete inuti datorn ska du läsa** säkerhetsanvisningarna som medföljde datorn. Mer säkerhetsinformation finns på hemsidan för regelefterlevnad på www.dell.com/regulatory\_compliance.

CAUTION: Många reparationer får endast utföras av behörig tekniker. Du bör bara utföra felsökning och enkla reparationer som beskrivs i produktdokumentationen eller instruerats av supportteamet online eller per telefon. Skada som uppstår p.g.a. service som inte godkänts av Dell täcks inte av garantin. Läs och följ säkerhetsanvisningarna som medföljer produkten.

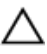

CAUTION: Undvik elektrostatiska urladdningar genom att jorda dig själv. Använd ett antistatarmband eller vidrör en omålad metallyta (till exempel en kontakt på datorns baksida) med jämna mellanrum.

CAUTION: Hantera komponenter och kort varsamt. Rör inte komponenterna eller kontakterna på ett kort. Håll kortet i kanterna eller i hållaren av metall. Håll alltid en komponent, t.ex. en processor, i kanten och aldrig i stiften.

CAUTION: När du kopplar bort en kabel ska du alltid dra i kontakten eller i dess dragflik, inte i själva kabeln. Vissa kablar har kontakter med låsflikar. Tryck i så fall in låsflikarna innan du kopplar ur kabeln. Dra isär kontakterna rakt ifrån varandra så att inga kontaktstift böjs. Se även till att båda kontakterna är korrekt inriktade innan du kopplar in kabeln.

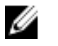

OBS: Färgen på datorn och vissa komponenter kan skilja sig från de som visas i det här dokumentet.

<span id="page-7-0"></span>För att undvika att skada datorn ska du utföra följande åtgärder innan du börjar arbeta i den.

- 1. Se till att arbetsytan är ren och plan så att inte datorhöljet skadas.
- 2. Stäng av datorn (se Stänga av datorn).

#### CAUTION: Nätverkskablar kopplas först loss från datorn och sedan från nätverksenheten.

- 3. Koppla bort alla externa kablar från datorn.
- 4. Koppla loss datorn och alla anslutna enheter från eluttagen.
- 5. Tryck och håll ned strömbrytaren medan datorn kopplas bort så att moderkortet jordas.
- 6. Ta bort kåpan.

 $\bigwedge$  CAUTION: Jorda dig genom att röra vid en omålad metallyta, till exempel metallen på datorns baksida, innan du vidrör något inuti datorn. Medan du arbetar bör du med jämna mellanrum röra vid en olackerad metallyta för att avleda statisk elektricitet som kan skada de inbyggda komponenterna.

## Rekommenderade verktyg

Procedurerna i detta dokument kan kräva att följande verktyg används:

- Liten spårskruvmejsel
- Stjärnskruvmejsel
- Liten plastrits
- Media med Flash-BIOS-uppdateringsprogram

### Stänga av datorn

CAUTION: Undvik dataförlust genom att spara och stänga alla öppna filer och avsluta alla program innan du stänger av datorn.

- 1. Stäng av operativsystemet:
	- I Windows 7:

Klicka på Start **O**och klicka sedan på Stäng av.

• I Windows Vista:

Klicka på Start <sup>og</sup> och klicka sedan på pilen i det nedre högra hörnet av Start-menyn (se bilden nedan) och klicka sedan på Stäng av.

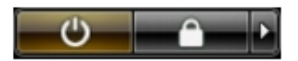

- <span id="page-8-0"></span>• I Windows XP: Klicka på Start → Stäng av datorn → Stäng av . Datorn stängs av när operativsystemets avstängningsprocedur är klar.
- 2. Kontrollera att datorn och alla anslutna enheter är avstängda. Om inte datorn och de anslutna enheterna automatiskt stängdes av när du avslutade operativsystemet så håller du strömbrytaren intryckt i ungefär 6 sekunder för att stänga av dem.

## När du har arbetat inuti datorn

När du har utfört utbytesprocedurerna ser du till att ansluta de externa enheterna, korten, kablarna osv. innan du startar datorn.

- 1. Sätt tillbaka datorkåpan.
- CAUTION: Anslut alltid nätverkskablar till nätverksenheten först och sedan till datorn.
- 2. Anslut eventuella telefon- eller nätverkskablar till datorn.
- 3. Anslut datorn och alla anslutna enheter till eluttagen.
- 4. Starta datorn.
- 5. Kontrollera att datorn fungerar korrekt genom att köra Dell Diagnostics.

## <span id="page-10-0"></span>Kåpa

## Ta bort kåpan

- 1. Följ procedurerna i *[Innan du arbetar inuti datorn](#page-6-0)*.
- 2. Lossa vingskruven som håller fast datorkåpan.

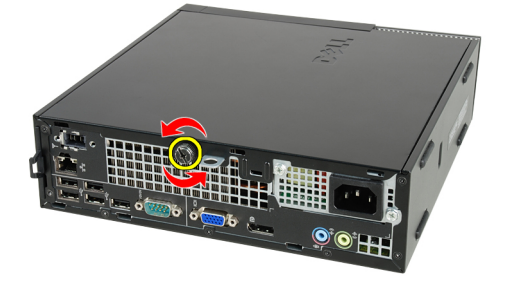

3. Skjut ut kåpan mot datorns baksida.

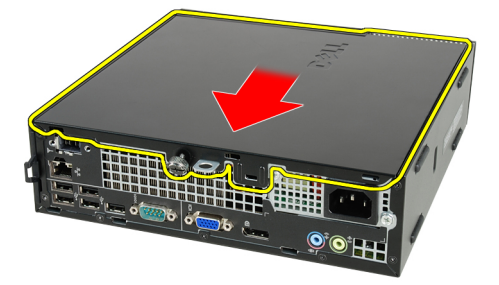

4. Lyft upp kåpan och ta bort den från datorn.

<span id="page-11-0"></span>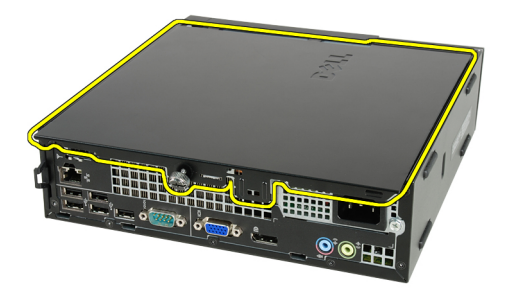

## Installera kåpan

- 1. Placera datorkåpan på chassit.
- 2. Skjut datorkåpan mot chassits framsida tills det klickar på plats.
- 3. Dra åt vingskruven som håller fast datorkåpan.
- 4. Följ procedurerna i [När du har arbetat inuti datorn](#page-8-0).

## <span id="page-12-0"></span>Frontram

## Ta bort frontramen

- 1. Följ procedurerna i *[Innan du arbetar inuti datorn](#page-6-0)*.
- 2. Ta bort [kåpan](#page-10-0).
- 3. Bänd försiktigt bort låsspännena för frontramen från chassit.

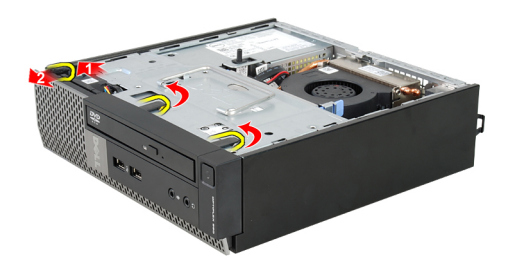

4. Vrid ramen bort från datorn så att krokarna på den andra sidan av ramen lossnar från chassit.

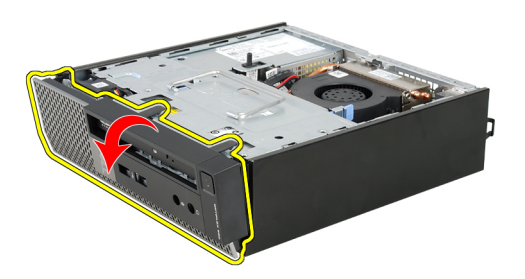

### <span id="page-13-0"></span>Installera frontramen

- 1. Sätt i hakarna längs frontramens underkant i spåren på chassits framsida.
- 2. Rotera ramen mot datorn så att låsspännena på frontramen går i ingrepp och klickar på plats.
- 3. Installera [kåpan](#page-11-0).
- 4. Följ procedurerna i [När du har arbetat inuti datorn](#page-8-0).

## <span id="page-14-0"></span>Optisk enhet

### Ta bort den optiska enheten

- 1. Följ anvisningarna i *[Innan du arbetar inuti datorn](#page-6-0)*.
- 2. Ta bort [kåpan](#page-10-0).
- 3. Ta bort [frontramen](#page-12-0).
- 4. Ta bort [enhetslådan](#page-44-0).
- 5. Lossa fästspännet och ta bort den optiska enheten från lådan.

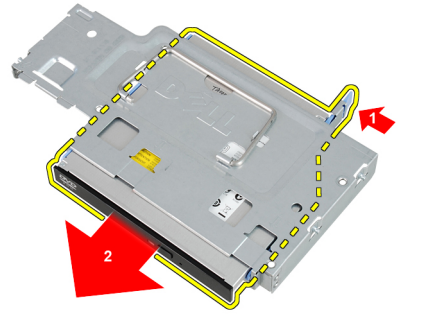

6. Ta bort fästet för den optiska enheten.

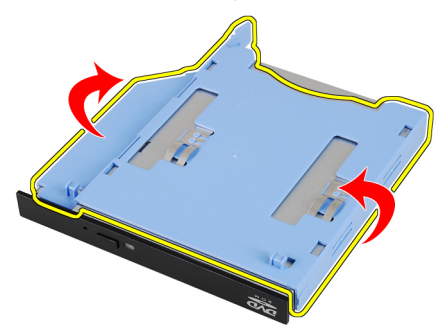

### <span id="page-15-0"></span>Installera den optiska enheten

- 1. Fäst fästet för den optiska enheten på den optiska enheten.
- 2. Sätt fast den optiska enheten i lådan.
- 3. Installera [enhetslådan](#page-45-0).
- 4. Installera [frontramen](#page-13-0).
- 5. Installera [kåpan](#page-11-0).
- 6. Följ anvisningarna i [När du har arbetat inuti datorn](#page-8-0).

## <span id="page-16-0"></span>Hårddisk

## Ta bort hårddisken

- 1. Följ procedurerna i *[Innan du arbetar inuti datorn](#page-6-0)*.
- 2. Ta bort [kåpan](#page-10-0).
- 3. Ta bort [frontramen](#page-12-0).
- 4. Ta bort [enhetslådan](#page-44-0).
- 5. Ta bort hårddiskhållaren från utrymmet.
- 6. Ta bort skruvarna som håller fast hårddisken i enhetslådan.

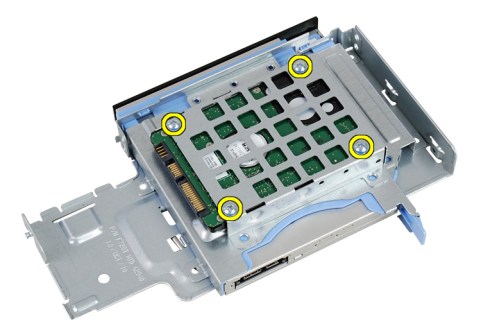

7. Skjut hårddisken åt sidan för att lossa den från enhetslådan.

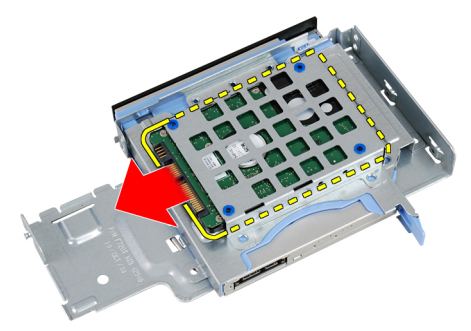

### <span id="page-17-0"></span>Installera hårddisken

- 1. Skjut tillbaka hårddisken i enhetslådan.
- 2. Dra åt skruvarna som håller fast hårddisken i hårddiskhållaren.
- 3. Installera [hårddisklådan](#page-45-0).
- 4. Installera [frontramen](#page-13-0).
- 5. Installera [kåpan](#page-11-0).
- 6. Följ procedurerna i [När du har arbetat inuti datorn](#page-8-0).

## <span id="page-18-0"></span>**Minne**

## Ta bort minnet

- 1. Följ procedurerna i *[Innan du arbetar inuti datorn](#page-6-0)*.
- 2. Ta bort [kåpan](#page-10-0).
- 3. Ta bort [frontramen](#page-12-0).
- 4. Ta bort [enhetslådan](#page-44-0).
- 5. Tryck ut frigöringsflikarna som sitter på båda sidorna av minnesmodulen.

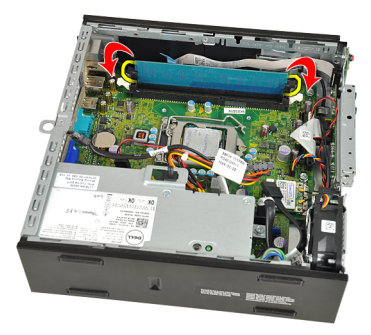

6. Lyft ut minnesmodulen ur kontakten på moderkortet och ta bort den.

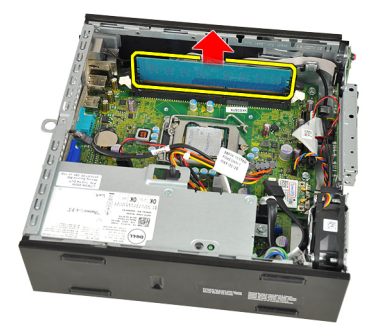

### <span id="page-19-0"></span>Installera minnet

- 1. Sätt i minnesmodulen i kontakten på moderkortet.
- 2. Tryck ned minnesmodulen tills frigöringsflikarna fjädrar tillbaka och håller den på plats.
- 3. Installera [hårddisklådan](#page-45-0).
- 4. Installera [frontramen](#page-13-0).
- 5. Installera [kåpan](#page-11-0).
- 6. Följ procedurerna i [När du har arbetat inuti datorn](#page-8-0).

## <span id="page-20-0"></span>Chassiintrångsbrytare

### Ta bort chassiintrångsbrytaren

- 1. Följ procedurerna i *[Innan du arbetar inuti datorn](#page-6-0)*.
- 2. Ta bort [kåpan](#page-10-0).
- 3. Ta bort [frontramen](#page-12-0).
- 4. Ta bort [enhetslådan](#page-44-0).
- 5. Koppla bort intrångskabeln från moderkortet.

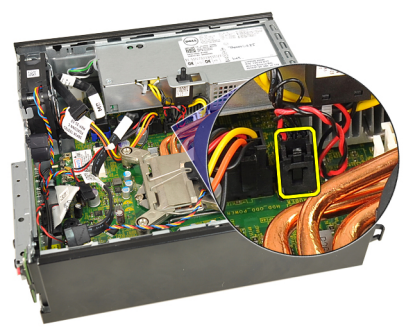

6. Skjut över intrångsbrytaren och ta bort den från fästet.

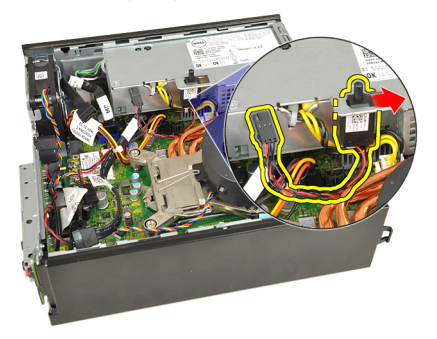

### <span id="page-21-0"></span>Installera chassiintrångsbrytaren

- 1. Sätt in intrångsbrytaren i fästet på nätaggregatet och skjut den åt sidan så att den sitter på plats.
- 2. Anslut intrångsbrytarkabeln till moderkortet.
- 3. Installera [hårddisklådan](#page-45-0).
- 4. Installera [frontramen](#page-13-0).
- 5. Installera [kåpan](#page-11-0).
- 6. Följ procedurerna i [När du har arbetat inuti datorn](#page-8-0).

## <span id="page-22-0"></span>Högtalare

### Ta bort den interna högtalaren

- 1. Följ procedurerna i *[Innan du arbetar inuti datorn](#page-6-0)*.
- 2. Ta bort [kåpan](#page-10-0).
- 3. Ta bort [frontramen](#page-12-0).
- 4. Ta hort *[enhetslådan](#page-44-0)*
- 5. Koppla bort likströmskabeln från moderkortet.

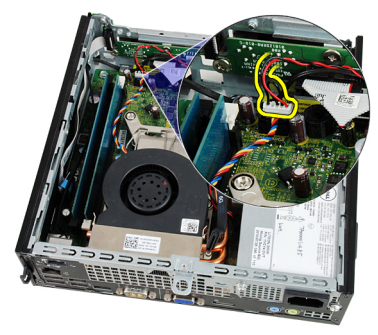

6. Dra ut högtalarkabeln som ligger under systemfläktkabeln och WLANantennerna (trådlöst lokalt nätverk), om sådana finns installerade.

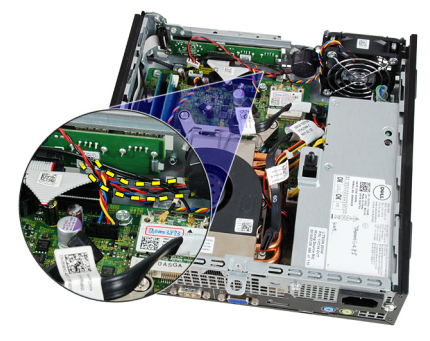

<span id="page-23-0"></span>7. Lossa haken och rotera högtalaren.

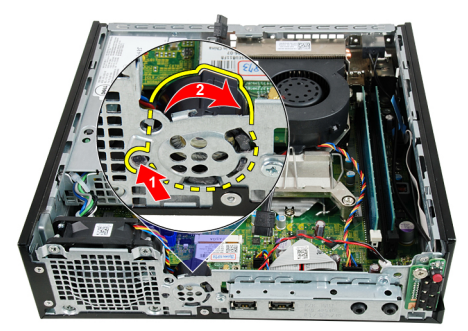

8. Ta bort högtalaren från chassit.

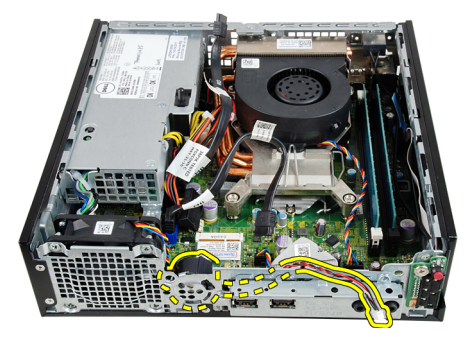

### Installera den interna högtalaren

- 1. Placera högtalaren på rätt ställe i den bakre delen av chassit och rotera den tills haken sitter på plats.
- 2. Dra högtalarkabeln under systemfläktkabeln och WLAN-antennerna (trådlöst lokalt nätverk), om sådana finns installerade.
- 3. Anslut högtalarkabeln till moderkortet.
- 4. Installera *[hårddisklådan](#page-45-0)*.
- 5. Installera [frontramen](#page-13-0).
- 6. Installera [kåpan](#page-11-0).
- 7. Följ procedurerna i [När du har arbetat inuti datorn](#page-8-0).

## <span id="page-24-0"></span>Kylfläns

## Ta bort kylflänsen

- 1. Följ procedurerna i *[Innan du arbetar inuti datorn](#page-6-0)*.
- 2. Ta bort [kåpan](#page-10-0).
- 3. Ta bort [frontramen](#page-12-0).
- 4. Ta bort [enhetslådan](#page-44-0).
- 5. Koppla bort kabeln för kylfläns/fläkt-monteringen från moderkortet.

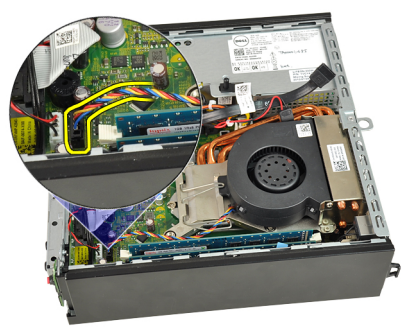

6. Tryck frigöringsspaken nedåt och flytta den sedan utåt för att lossa låskroken för fläkten som håller fast den.

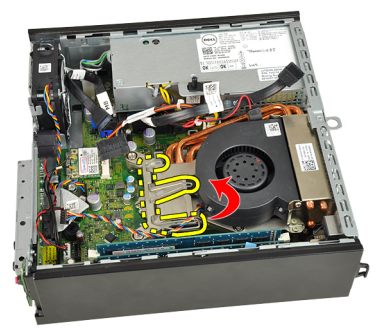

7. Lyft upp kylfläns/fläkt-monteringen.

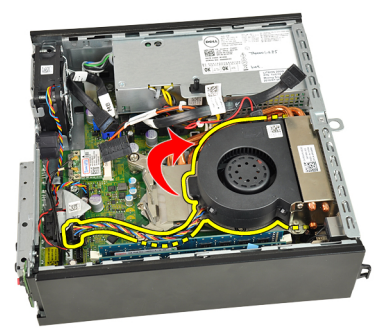

8. Lossa fästskruvarna som håller fast kylfläns/fläkt-monteringen i moderkortet.

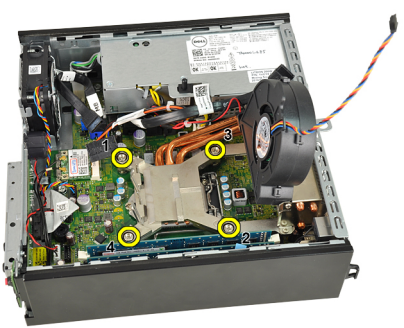

9. Lyft kylfläns/fläkt-monteringen uppåt och ta bort den från datorn. Lägg monteringen med fläkten nedåt och det termiska fettet uppåt.

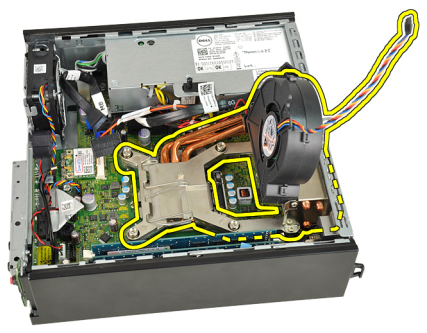

## <span id="page-26-0"></span>Installera kylflänsen

- 1. Placera kylfläns/fläkt-monteringen i chassit.
- 2. Dra åt fästskruvarna som håller fast kylfläns/fläkt-monteringen i moderkortet.
- 3. Sänk ned kylfläns/fläkt-monteringen.
- 4. Tryck frigöringsspaken nedåt och flytta den sedan inåt så att den hålls fast av låskroken för fläkten.
- 5. Anslut kabeln för kylfläns/fläkt-monteringen till moderkortet.
- 6. Installera [hårddisklådan](#page-45-0).
- 7. Installera [frontramen](#page-13-0).
- 8. Installera [kåpan](#page-11-0).
- 9. Följ procedurerna i [När du har arbetat inuti datorn](#page-8-0).

## <span id="page-28-0"></span>Processor

### Ta bort processorn

- 1. Följ procedurerna i *[Innan du arbetar inuti datorn](#page-6-0)*.
- 2. Ta bort [kåpan](#page-10-0).
- 3. Ta bort [frontramen](#page-12-0).
- 4. Ta bort [enhetslådan](#page-44-0).
- 5. Ta bort [kylflänsen](#page-24-0).
- 6. Tryck frigöringsspaken nedåt. Flytta den sedan utåt så att den lossnar från låskroken som håller fast den.

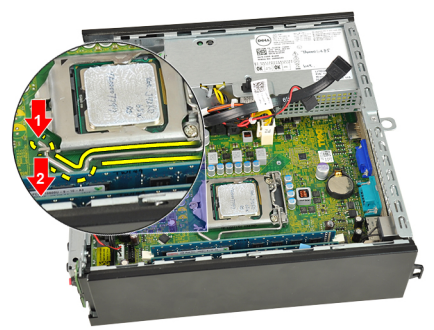

7. Lyft upp processorskyddet.

<span id="page-29-0"></span>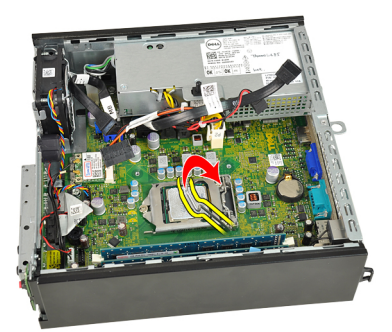

8. Lyft upp processorn och ta bort den från sockeln och placera den sedan i en antistatisk förpackning.

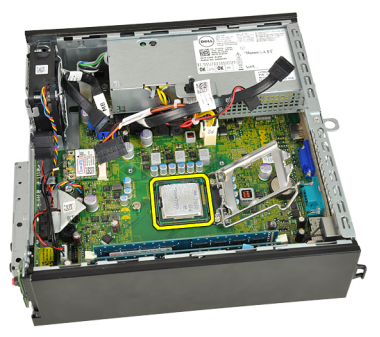

#### Installera processorn

- 1. Sätt i processorn i processorsockeln. Kontrollera att den sitter ordentligt på plats.
- 2. Stäng processorskyddet.
- 3. Tryck frigöringsspaken nedåt och flytta den sedan inåt så att den hålls fast av låskroken.
- 4. Installera [kylflänsen](#page-26-0).
- 5. Installera [hårddisklådan](#page-45-0).
- 6. Installera [frontramen](#page-13-0).
- 7. Installera [kåpan](#page-11-0).
- 8. Följ procedurerna i [När du har arbetat inuti datorn](#page-8-0).

## <span id="page-30-0"></span>Knappcellsbatteri

### Ta bort knappcellsbatteriet

- 1. Följ procedurerna i *[Innan du arbetar inuti datorn](#page-6-0)*.
- 2. Ta bort [kåpan](#page-10-0).
- 3. Ta bort [frontramen](#page-12-0).
- 4. Ta bort [enhetslådan](#page-44-0).
- 5. Ta bort [kylflänsen](#page-24-0).
- 6. Tryck frigöringsshaken bortåt från batteriet så att batteriet lossnar från sockeln.

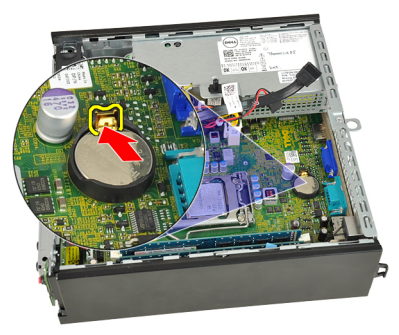

7. Lyft ut knappcellsbatteriet från datorn och avyttra batteriet på korrekt sätt.

<span id="page-31-0"></span>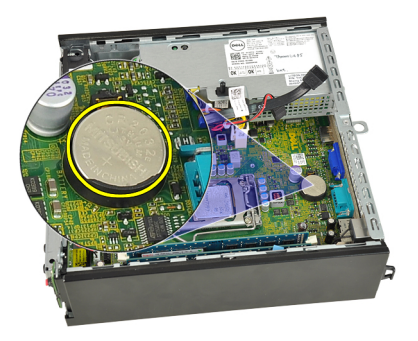

### Installera knappcellsbatteriet

- 1. Placera knappcellsbatteriet i facket på moderkortet.
- 2. Tryck ned knappcellsbatteriet tills frigöringshaken fjädrar tillbaka och håller fast batteriet.
- 3. Installera [kylflänsen](#page-26-0).
- 4. Installera *[hårddisklådan](#page-45-0)*.
- 5. Installera *[frontramen](#page-13-0)*.
- 6. Installera [kåpan](#page-11-0).
- 7. Följ procedurerna i [När du har arbetat inuti datorn](#page-8-0).

## <span id="page-32-0"></span>Chassifläkt

### Ta bort systemfläkten

- 1. Följ procedurerna i *[Innan du arbetar inuti datorn](#page-6-0)*.
- 2. Ta bort [kåpan](#page-10-0).
- 3. Ta bort [frontramen](#page-12-0).
- 4. Ta bort [enhetslådan](#page-44-0).
- 5. Koppla bort systemfläktkabeln från moderkortet.

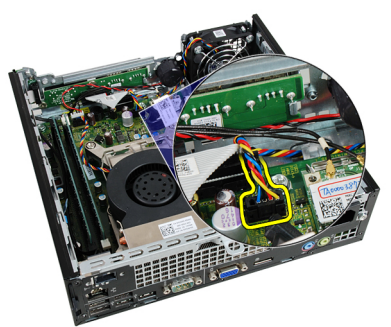

6. Frigör systemfläktkabeln från chassit

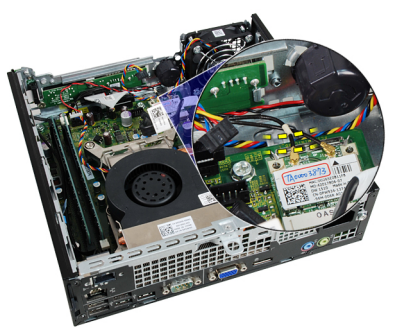

7. Ta bort skruvarna som håller fast fläkten i chassit.

<span id="page-33-0"></span>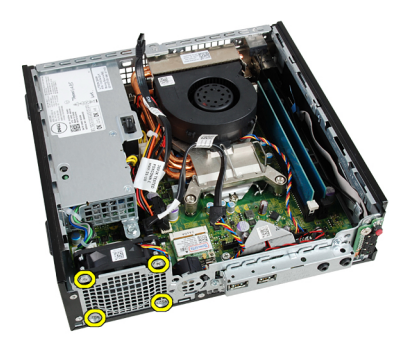

8. Lyft ut systemfläkten ur chassit.

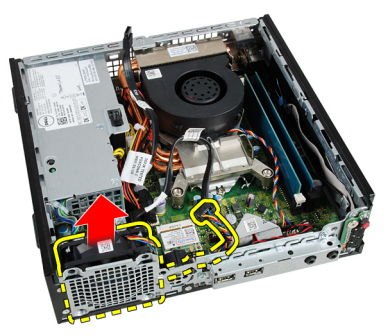

### Installera systemfläkten

- 1. Placera systemfläkten i chassit.
- 2. Dra åt skruvarna som håller fast systemfläkten i chassit.
- 3. Trä in systemfläktkabeln i chassiklämman.
- 4. Anslut kylfläktskabeln till moderkortet.
- 5. Installera *[hårddisklådan](#page-45-0)*.
- 6. Installera *[frontramen](#page-13-0)*.
- 7. Installera [kåpan](#page-11-0).
- 8. Följ procedurerna i [När du har arbetat inuti datorn](#page-8-0).

## <span id="page-34-0"></span>Indata-/utdatapanel

### Ta bort indata-/utdatakortet

- 1. Följ procedurerna i *[Innan du arbetar inuti datorn](#page-6-0)*.
- 2. Ta bort [kåpan](#page-10-0).
- 3. Ta bort *[frontramen](#page-12-0)*.
- 4. Ta bort [enhetslådan](#page-44-0).
- 5. Koppla bort kabeln för kabeln för indata-/utdatakortet från moderkortet.

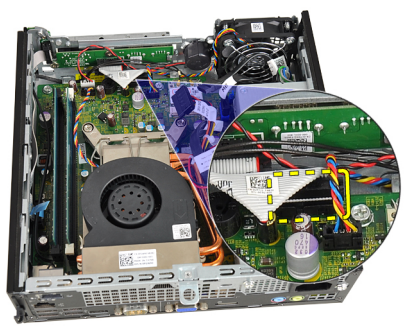

6. Ta bort skruvarna som håller fast indata-/utdatafästet.

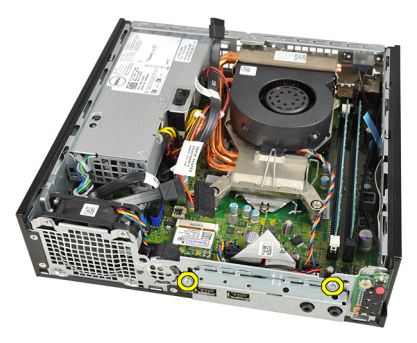

7. Ta bort indata-/utdatafästet från chassit.

<span id="page-35-0"></span>8. Ta bort skruvarna som håller fast indata-/utdatafästet.

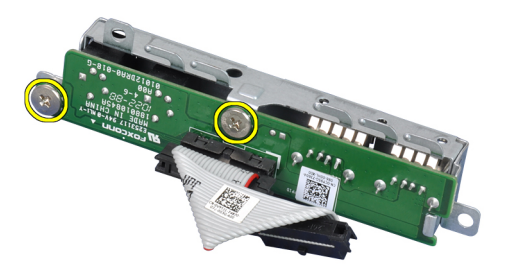

9. Ta bort indata-/utdatafästet.

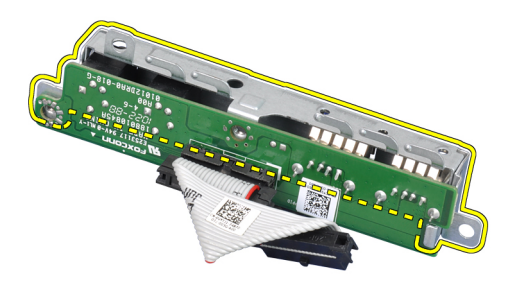

#### Installera indata-/utdatakortet

- 1. Rikta in indata-/utdatakortet med indata-/utdatafästet och dra åt skruvarna som håller fast indata-/utdatakortet.
- 2. Sätt i indata-/utdatafästet i kortplatsen på chassits framsida.
- 3. Dra åt skruvarna som håller fast indata-/utdatafästet.
- 4. Anslut kabeln för indata-/utdatakortet till moderkortet.
- 5. Installera *[hårddisklådan](#page-45-0)*.
- 6. Installera [frontramen](#page-13-0).
- 7. Installera [kåpan](#page-11-0).
- 8. Följ procedurerna i [När du har arbetat inuti datorn](#page-8-0).
14

# <span id="page-36-0"></span>Nätaggregat

### Ta bort nätaggregatet

- 1. Följ procedurerna i *[Innan du arbetar inuti datorn](#page-6-0)*.
- 2. Ta bort [kåpan](#page-10-0).
- 3. Ta bort [frontramen](#page-12-0).
- 4. Ta bort [enhetslådan](#page-44-0).
- 5. Ta bort [intrångsbrytaren](#page-20-0).
- 6. Ta bort [kylflänsen](#page-24-0).
- 7. Koppla bort kablarna från moderkortet.

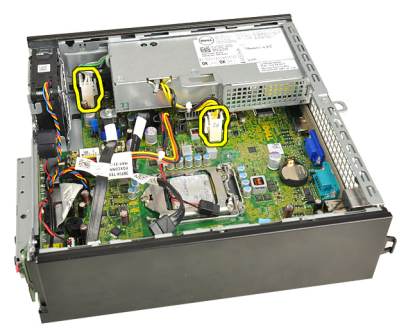

8. Ta bort skruven som håller fast nätaggregatet i chassit.

<span id="page-37-0"></span>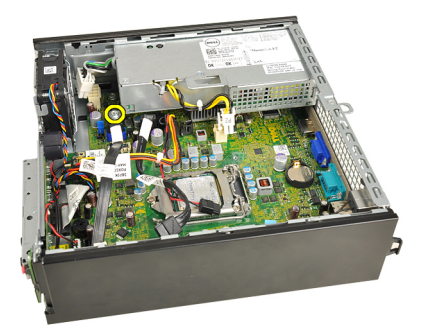

9. Ta bort skruvarna som håller fast nätaggregatet i chassit.

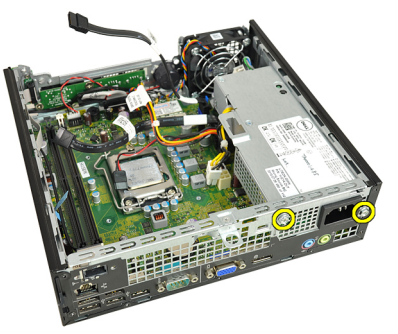

10. Skjut nätaggregatet inåt och ta bort det.

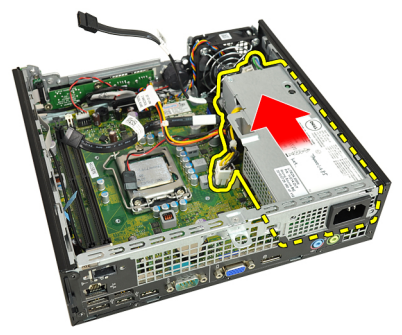

### Installera nätaggregatet

- 1. Placera nätaggregatet i chassit och skjut det utåt för att sätta det på plats.
- 2. Dra åt skruvarna som håller fast nätaggregatet i chassit.
- 3. Anslut kablarna till moderkortet igen.
- 4. Installera [kylflänsen](#page-26-0).
- 5. Installera [intrångsbrytaren](#page-21-0).
- 6. Installera [hårddisklådan](#page-45-0).
- 7. Installera [frontramen](#page-13-0).
- 8. Installera [kåpan](#page-11-0).
- 9. Följ procedurerna i [När du har arbetat inuti datorn](#page-8-0).

15

## **Moderkort**

### Ta bort moderkortet

- 1. Följ procedurerna i *[Innan du arbetar inuti datorn](#page-6-0)*.
- 2. Ta bort [kåpan](#page-10-0).
- 3. Ta bort [frontramen](#page-12-0).
- 4. Ta bort [enhetslådan](#page-44-0).
- 5. Ta bort [nätaggregatet](#page-36-0).
- 6. Ta bort [kylflänsen](#page-24-0).
- 7 Ta hort *[minnet](#page-18-0)*
- 8. Ta bort [indata-/utdatapanelen](#page-34-0).
- 9. Ta bort [den trådlösa modulen](#page-46-0).
- 10. Ta bort [högtalaren](#page-22-0).
- 11. Koppla bort alla kablar som är anslutna till moderkortet och flytta bort kablarna från chassit.

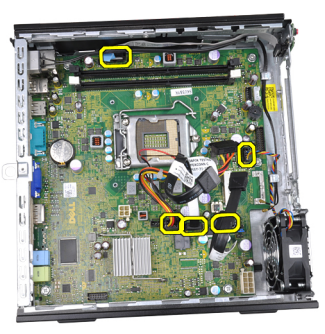

12. Trä ur och flytta bort den interna antennen från chassit.

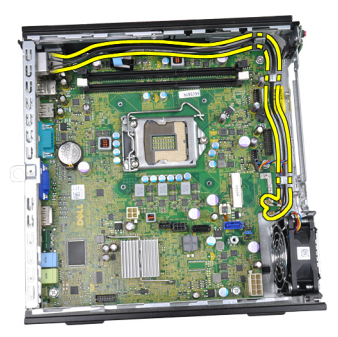

13. Ta bort de skruvarna som håller fast moderkortet i chassit.

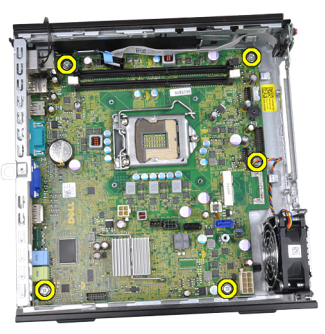

14. Ta bort 7-mm skruven från moderkortet.

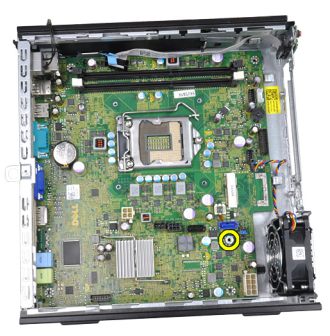

15. Skjut moderkortet mot datorns framsida.

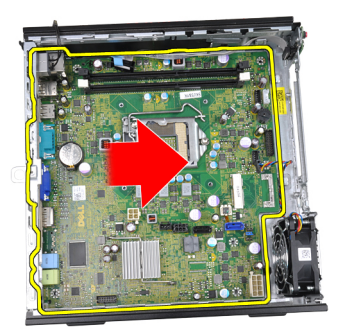

16. Ta bort moderkortet från chassit.

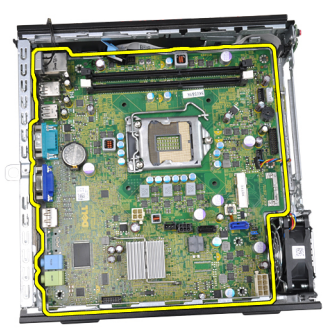

### Installera moderkortet

- 1. Rikta in moderkortet med portkontakterna på chassits baksida och placera moderkortet i chassit.
- 2. Dra åt 7-mm skruven som håller fast moderkortet i chassit.
- 3. Dra åt skruvarna så att moderkortet hålls fast i chassit.
- 4. Trä in den interna antennen i chassiklämmorna.
- 5. Anslut kablarna för SATA-enheter, ström till hårddisk/optisk enhet, systemfläkt och kontrollpanel till moderkortet.
- 6. Installera [den interna högtalaren](#page-23-0).
- 7. Installera [den trådlösa modulen](#page-47-0).
- 8. Installera [den främre indata-/utdatapanelen](#page-35-0).
- 9. Installera [minnet](#page-19-0).
- 10. Installera [kylflänsen](#page-26-0).
- 11. Installera [nätaggregatet](#page-37-0).
- 12. Installera [hårddisklådan](#page-45-0).
- 13. Installera [frontramen](#page-13-0).
- 14. Installera [kåpan](#page-11-0).
- 15. Följ procedurerna i [När du har arbetat inuti datorn](#page-8-0).

# 16

# <span id="page-44-0"></span>Enhetslåda

### Ta bort enhetslådan

- 1. Följ procedurerna i *[Innan du arbetar inuti datorn](#page-6-0)*.
- 2. Ta bort [kåpan](#page-10-0).
- 3. Ta bort [frontramen](#page-12-0).
- 4. Lyft upp enhetslådan med handtaget och vänd den upp och ned.

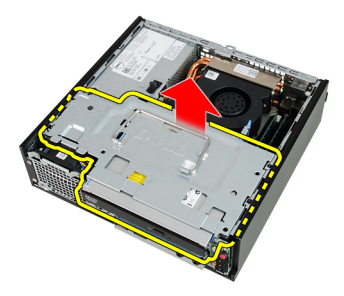

5. Ta bort datakabeln och strömkabeln från baksidan av den optiska enheten.

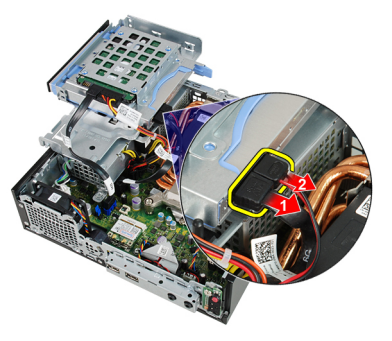

6. Ta bort datakabeln och strömkabeln från hårddiskens baksida.

<span id="page-45-0"></span>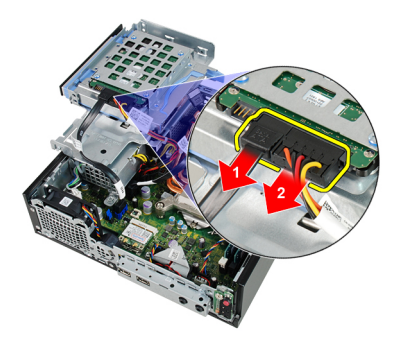

7. Ta bort enhetslådan från systemet.

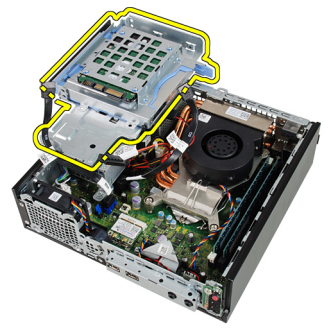

### Installera enhetslådan

- 1. Placera enhetslådan på kanten av datorn så att du kan komma åt kabelkontakterna på hårddisken och den optiska enheten.
- 2. Anslut datakabeln och strömkabeln till hårddiskens baksida.
- 3. Anslut data- och strömkablarna till baksidan av den optiska enheten.
- 4. Vänd på enhetslådan och sätt in den i chassit. Enhetslådans ställskruv skall hållas fast av spåren i chassit.
- 5. Installera [frontramen](#page-13-0).
- 6. Installera [kåpan](#page-11-0).
- 7. Följ procedurerna i [När du har arbetat inuti datorn](#page-8-0).

# 17

# <span id="page-46-0"></span>Trådlös modul

### Ta bort den trådlösa modulen

- 1. Följ procedurerna i *[Innan du arbetar inuti datorn](#page-6-0)*.
- 2. Ta bort [kåpan](#page-10-0).
- 3. Ta bort [frontramen](#page-12-0).
- 4. Ta bort [enhetslådan](#page-44-0).
- 5. Koppla bort kablarna från nätverkskortet för lokalt trådlöst nätverk (WLAN).

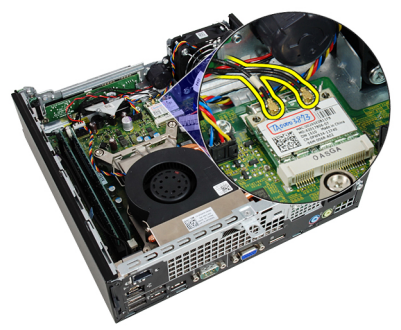

6. Tryck bort låsspakarna från WLAN-kortet.

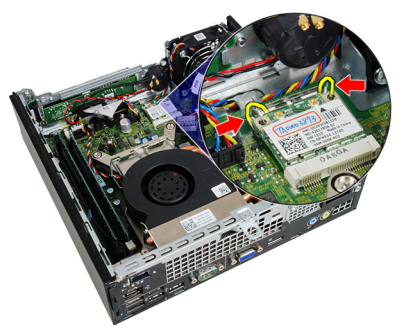

7. Ta bort WLAN-kortet.

<span id="page-47-0"></span>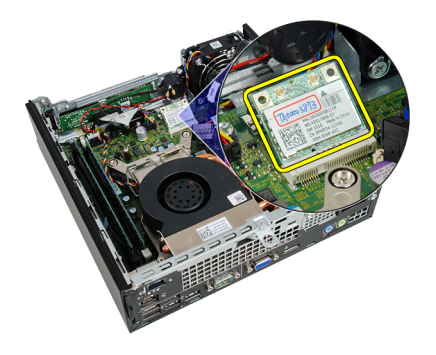

### Installera den trådlösa modulen

- 1. Skjut in nätverkskortet för trådlöst lokalt nätverk (WLAN) i kortfacket.
- 2. Tryck WLAN-kortet nedåt tills det sitter på plats och låsspakarna är låsta.
- 3. Anslut antennerna enligt färgkoderna på WLAN-kortet.
- 4. Installera *[hårddisklådan](#page-45-0)*.
- 5. Installera [frontramen](#page-13-0).
- 6. Installera [kåpan](#page-11-0).
- 7. Följ procedurerna i [När du har arbetat inuti datorn](#page-8-0).

# Kontrollpanel

### Ta bort kontrollpanelen

- 1. Följ procedurerna i *[Innan du arbetar inuti datorn](#page-6-0)*.
- 2. Ta bort [kåpan](#page-10-0).
- 3. Ta bort [frontramen](#page-12-0).
- 4. Ta bort [enhetslådan](#page-44-0).
- 5. Ta bort *[minnet](#page-18-0)*.
- 6. Koppla bort kontrollpanelkabeln från moderkortet.

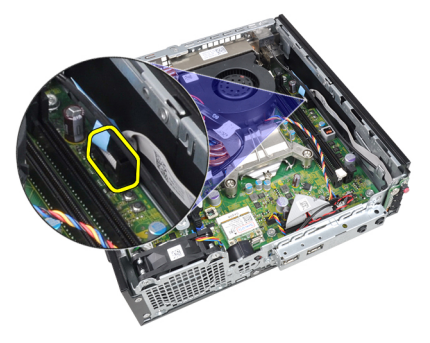

7. Trä ut kabeln för den kontrollpanelens högtalare ur chassiklämman.

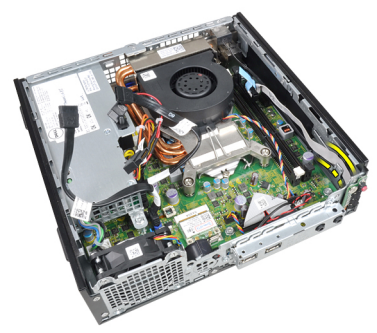

8. Ta bort skruven som håller fast kontrollpanelkortet.

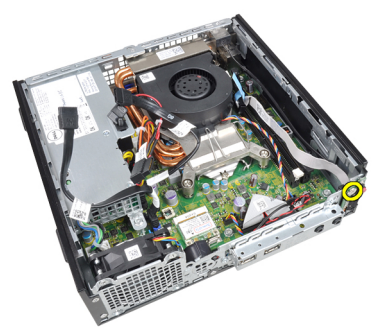

9. Ta bort kontrollpanelkortet.

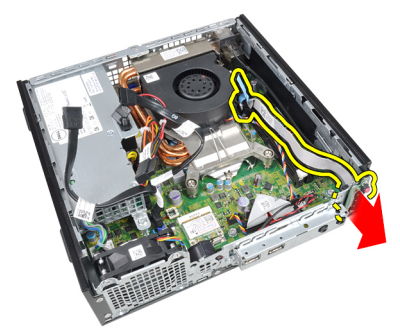

### Installera kontrollpanelen

- 1. Sätt i kontrollpanelkortet i kortplatsen på chassits framsida.
- 2. Dra åt skruven som håller fast kontrollpanelkortet.
- 3. Trä in kabeln för kontrollpanelens högtalare i chassiklämman.
- 4. Anslut kontrollpanelkabeln till moderkortet.
- 5. Installera *[minnet](#page-19-0)*.
- 6. Installera *[hårddisklådan](#page-45-0)*.
- 7. Installera [frontramen](#page-13-0).
- 8. Installera [kåpan](#page-11-0).
- 9. Följ procedurerna i [När du har arbetat inuti datorn](#page-8-0).

## Intern antenn

#### Ta bort den interna antennen

- 1. Följ procedurerna i *[Innan du arbetar inuti datorn](#page-6-0)*.
- 2. Ta bort [kåpan](#page-10-0).
- 3. Ta bort [frontramen](#page-12-0).
- 4. Ta bort [enhetslådan](#page-44-0).
- 5. Koppla bort kablarna från nätverkskortet för lokalt trådlöst nätverk (WLAN).

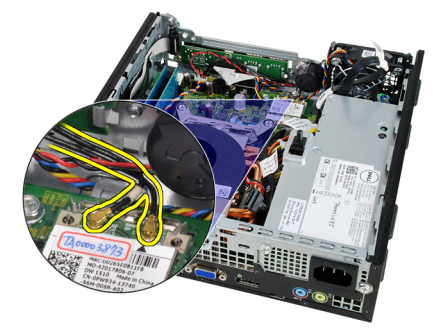

6. Trä ut den interna antennen.

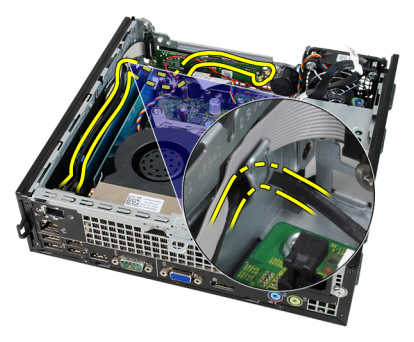

7. Lossa porten för den interna antennen.

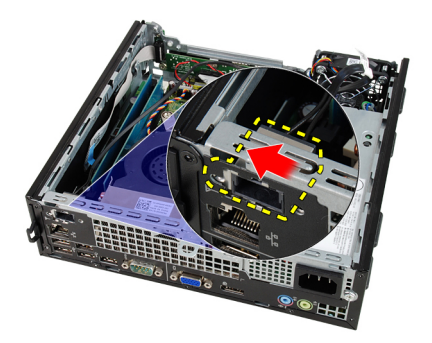

8. Ta bort den interna antennen.

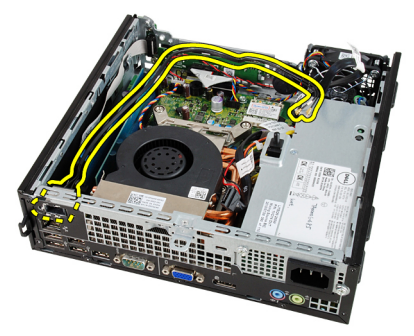

### Installera den interna antennen

- 1. Installera den interna antennen i porten i chassit och skjut den åt höger för att sätta den på plats.
- 2. Trä in den interna antennen i chassiklämman.
- 3. Anslut kablarna till nätverkskortet för lokalt trådlöst nätverk (WLAN).
- 4. Installera *[hårddisklådan](#page-45-0)*.
- 5. Installera *[frontramen](#page-13-0)*.
- 6. Installera [kåpan](#page-11-0).
- 7. Följ procedurerna i [När du har arbetat inuti datorn](#page-8-0).

# Systeminstallationsprogrammet

### Systeminstallationsprogrammet

Den här datorn erbjuder följande alternativ:

- Öppna systeminstallationsprogrammet genom att trycka på <F2>
- Öppna en engångsstartmeny genom att trycka på <F12>

Tryck på <F2> för att öppna systeminstallationsprogrammet och ändra användardefinierbara inställningar. Om du har problem med att öppna systeminstallationsprogrammet med den här tangenten trycker du på <F2> när tangentbordets lysdioder börjar blinka.

### **Startmeny**

Den här funktionen ger dig ett snabbt och bekvämt sätt att förbigå den i systeminstallationsprogrammet fördefinierade startordningen och starta direkt från en specificerad enhet (till exempel: diskett, cd-rom eller hårddisk).

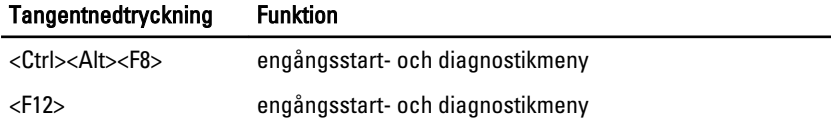

### Startmenyförbättringar

Följande förbättringar har tillkommit i startmenyn:

- Enklare åtkomst Även om tangentkombinationen <Ctrl><Alt><F8> finns och kan användas för att hämta menyn så kan du helt enkelt trycka på <F12> under systemstarten för att komma åt menyn.
- Meddelande till användaren Nu är menyn ännu enklare att komma åt med hjälp av ett meddelande med tangentnedtryckningen på BIOSvälkomstskärmen (se bilden nedan). Tangentnedtryckningen är inte "dold".
- Diagnostikalternativ Startmenyn innehåller två diagnostikalternativ, diagnostik av IDE-enhet (90/90-hårddiskdiagnostik) och starta med

verktygspartitionen. Fördelen här är att användaren inte måste komma ihåg tangentkombinationerna <Ctrl><Alt><D> och <Ctrl><Alt><F10> (även om de fortfarande fungerar).

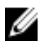

OBS: BIOS innehåller ett alternativ för att inaktivera ett eller båda av de två meddelandena för tangentnedtryckning. Detta gör du i undermenyn Post Hotkey (systemsäkerhet/snabbtangenter under självtest).

När du korrekt trycker in tangentkombinationen <F12> or <Ctrl><Alt><F8> piper datorn. Tangentsekvensen anropar startenhetsmenyn.

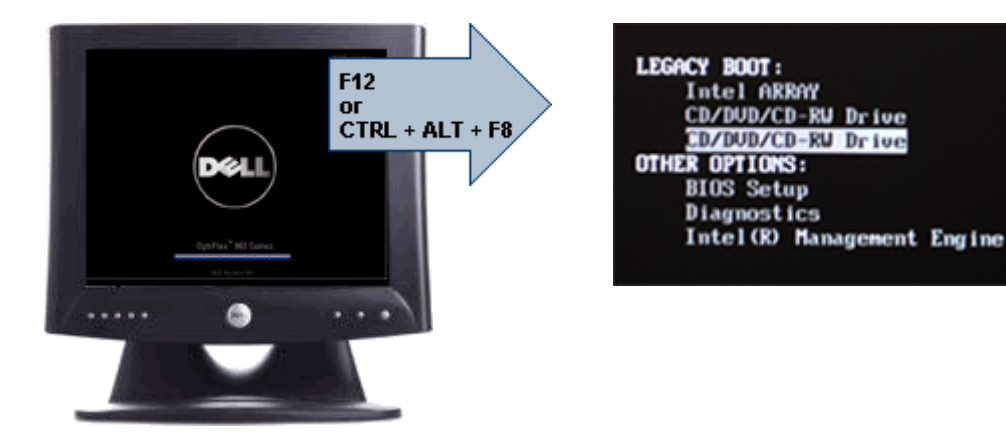

Eftersom engångsstartmenyn endast påverkar den aktuella starten har tillvägagångssättet den extra fördelen att det inte krävs att en tekniker återställer kundens startordning när felsökningen är klar.

### Timing av tangentsekvenser

Tangentbordet är inte den första enhet som initieras av systeminstallationen. Det här innebär att om du trycker ned en tangent för tidigt så låser du tangentbordet. När det inträffar visas ett felmeddelande för tangentbordet på bildskärmen och det går inte att starta om systemet med tangentkombinationen <Ctrl><Alt><Del>.

Undvik att detta inträffar genom att vänta tills tangentbordet är initierat innan du trycker ned en tangent. Det finns två sätt att veta att detta har inträffat:

- Tangentbordets lampor blinkar.
- Meddelandet "F2=Setup" visas på skärmens övre högra hörn under start.

Den andra metoden fungerar bra om bildskärmen är uppvärmd. Om den inte är det går systemet ofta förbi det här fönstret innan videosignalen är synlig. Om så är fallet använder du den första metoden - tangentbordets lampor - för att veta när tangentbordet är initierat.

### Pipkoder och textfelmeddelanden

OptiPlex BIOS-program kan visa felmeddelande på engelska, tillsammans med pipkoder. Om BIOS-programmet fastställer att den föregående starten misslyckades så visas ett felmeddelande som ser ut ungefär så här:

```
Previous attempts at booting the system have failed at 
checkpoint . For help resolving this problem, please
note this checkpoint and contact Dell Technical Support 
(Tidigare försök att starta systemet har misslyckats vid 
kontrollpunkten ______. För att få hjälp att lösa 
problemet, notera kontrollpunkten och kontakta Dells 
tekniska support)
```
### **Navigering**

Du kan navigera i datorinställningarna med tangentbordet eller musen.

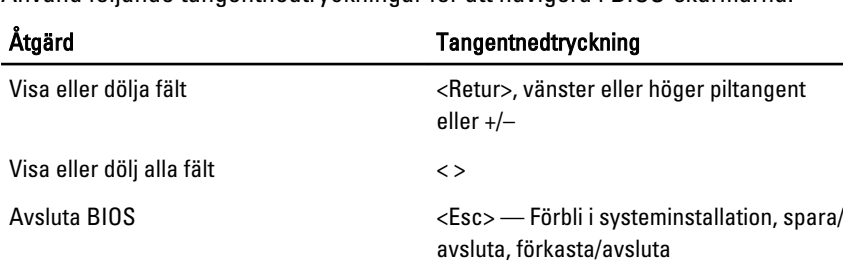

Använd följande tangentnedtryckningar för att navigera i BIOS-skärmarna:

### Alternativ i systeminstallationsprogrammet

Återställa standardinställningar <Alt><F> eller menyalternativet Load

Ändra en inställning Vänster eller höger piltangent

Markera fältet som du vill ändra en samme katter Avbryt ändring example and the set of  $\langle Esc \rangle$ 

**OBS:** Beroende på datorn och vilka enheter som är installerade i den visas kanske inte alla alternativ i det här avsnittet.

Defaults (ladda standardinställningar)

#### General (allmänt)

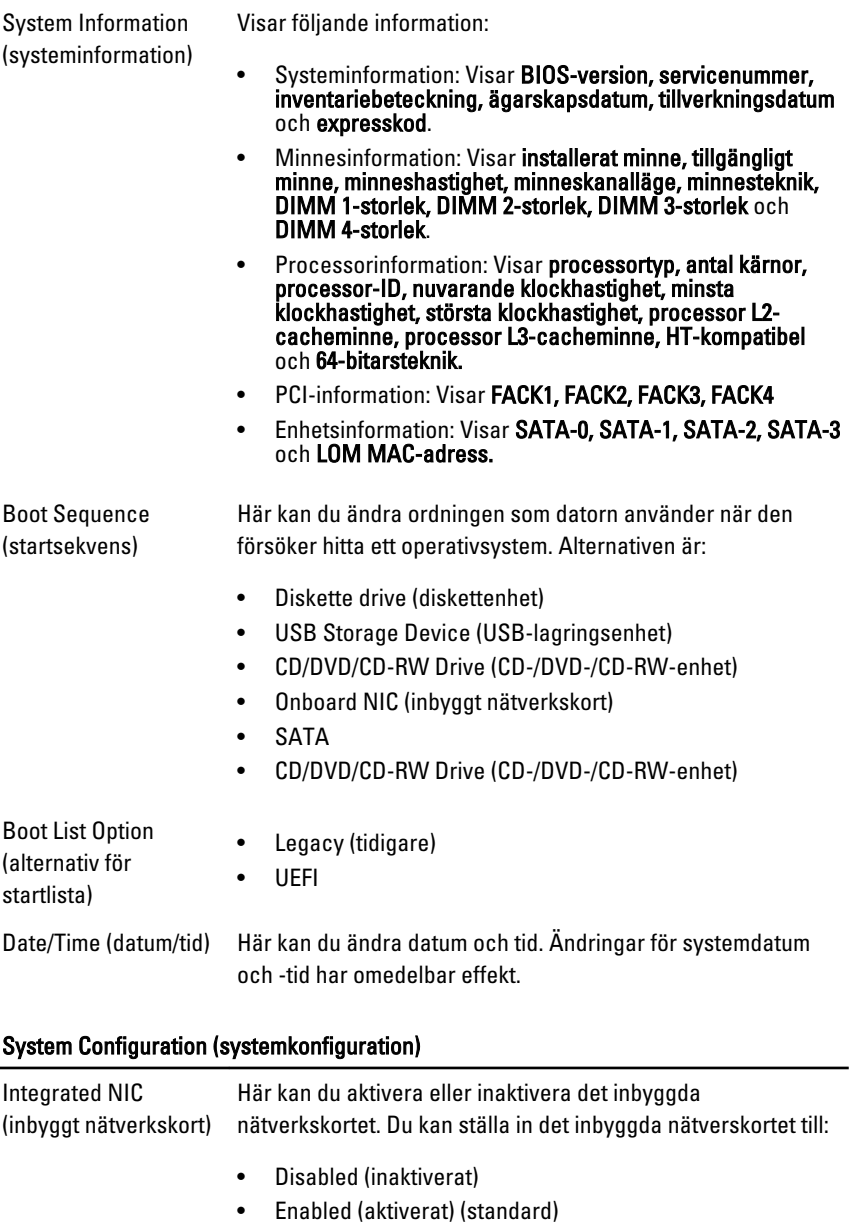

• Enabled w/PXE (aktiverat med PXE)

#### System Configuration (systemkonfiguration)

• Enabled w/ImageServer (aktiverat med ImageServer)

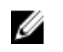

OBS: Beroende på datorn och vilka enheter som är installerade i den visas kanske inte alla alternativ i det här avsnittet.

Serial Port (serieport) Här kan du definiera inställningarna för serieporten. Du kan ställa in serieporten att:

- Disabled (inaktiverat)
- Auto
- COM1
- COM2
- COM3
- COM4

*OBS*: Operativsystemet kan tilldela resurser även om inställningen är inaktiverad.

SATA Operation (SATA-drift)

Med det här alternativet kan du konfigurera driftläget för den inbyggda hårddiskstyrenheten.

- AHCI = SATA är konfigurerad för AHCI-läge
- ATA = SATA är konfigurerad för ATA-läge
- RAID ON = SATA är konfigurerad att stödja RAID-läge
- Inaktiverat = SATA-styrenheten är dold

Drives (enheter) Här kan du aktivera eller inaktivera olika inbyggda skivenheter:

- SATA-0
- SATA-1
- SATA-2
- SATA-3

Smart Reporting (smart rapportering) Det här fältet styr huruvida hårddiskfel för inbyggda enheter rapporteras under start. Den här tekniken är en del av SMARTspecifikationen (Self Monitoring Analysis and Reporting Technology - teknik för självmonitorering, analys och rapportering). Alternativet är inaktiverat som standard.

#### System Configuration (systemkonfiguration)

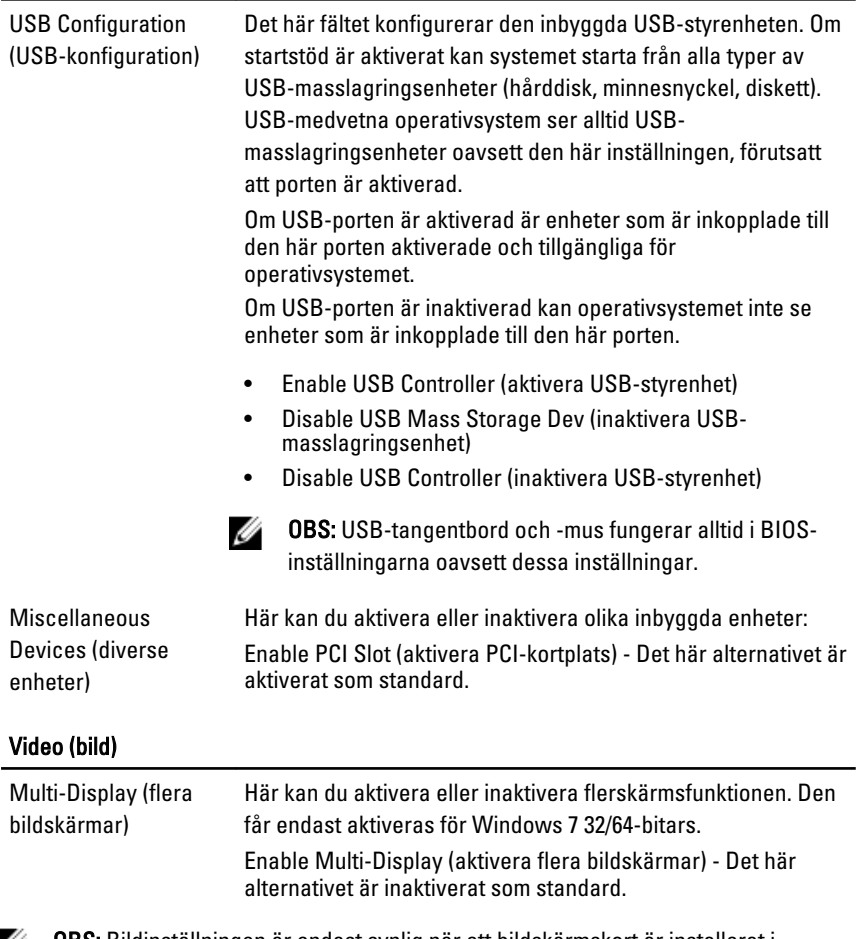

OBS: Bildinställningen är endast synlig när ett bildskärmskort är installerat i systemet.

#### Security (säkerhet)

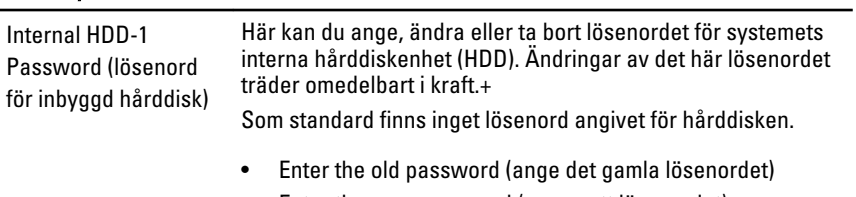

• Enter the new password (ange nytt lösenordet)

#### Security (säkerhet)

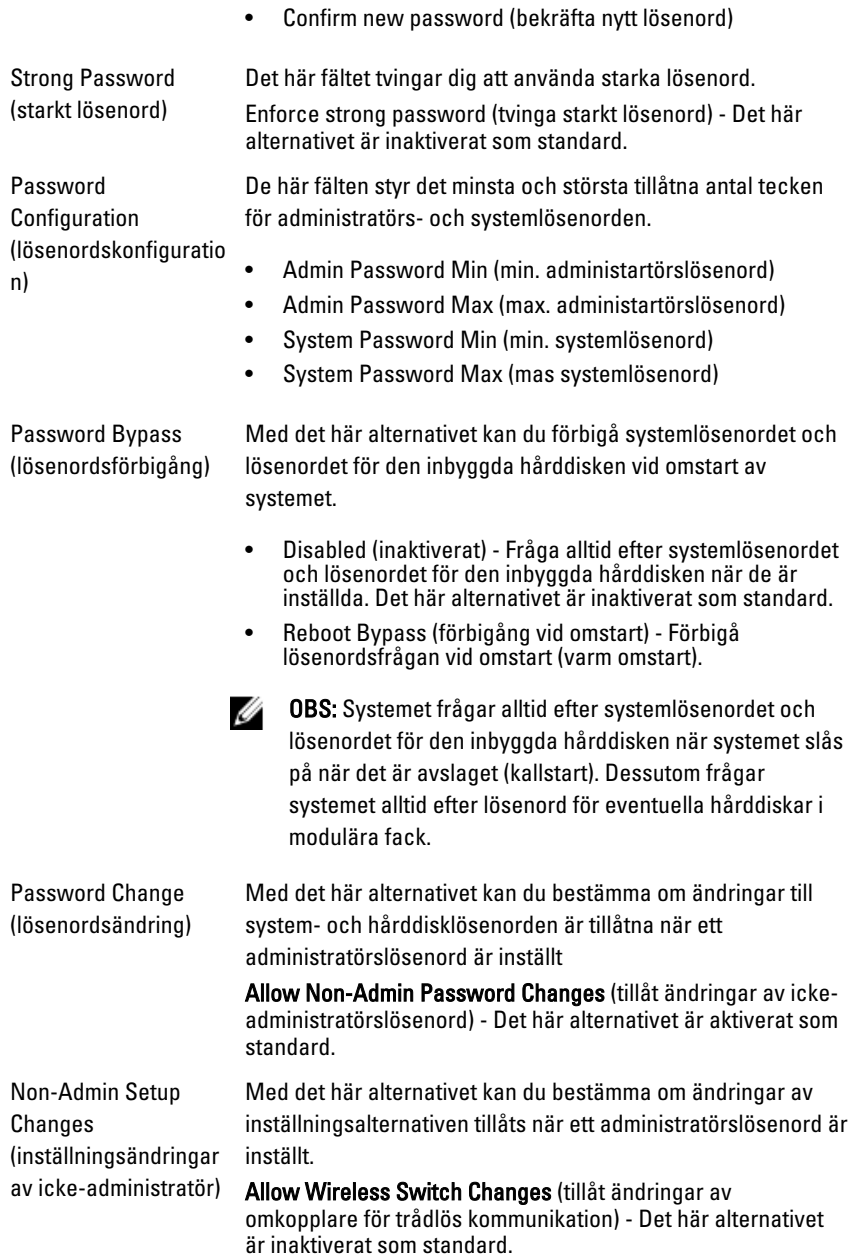

#### Security (säkerhet)

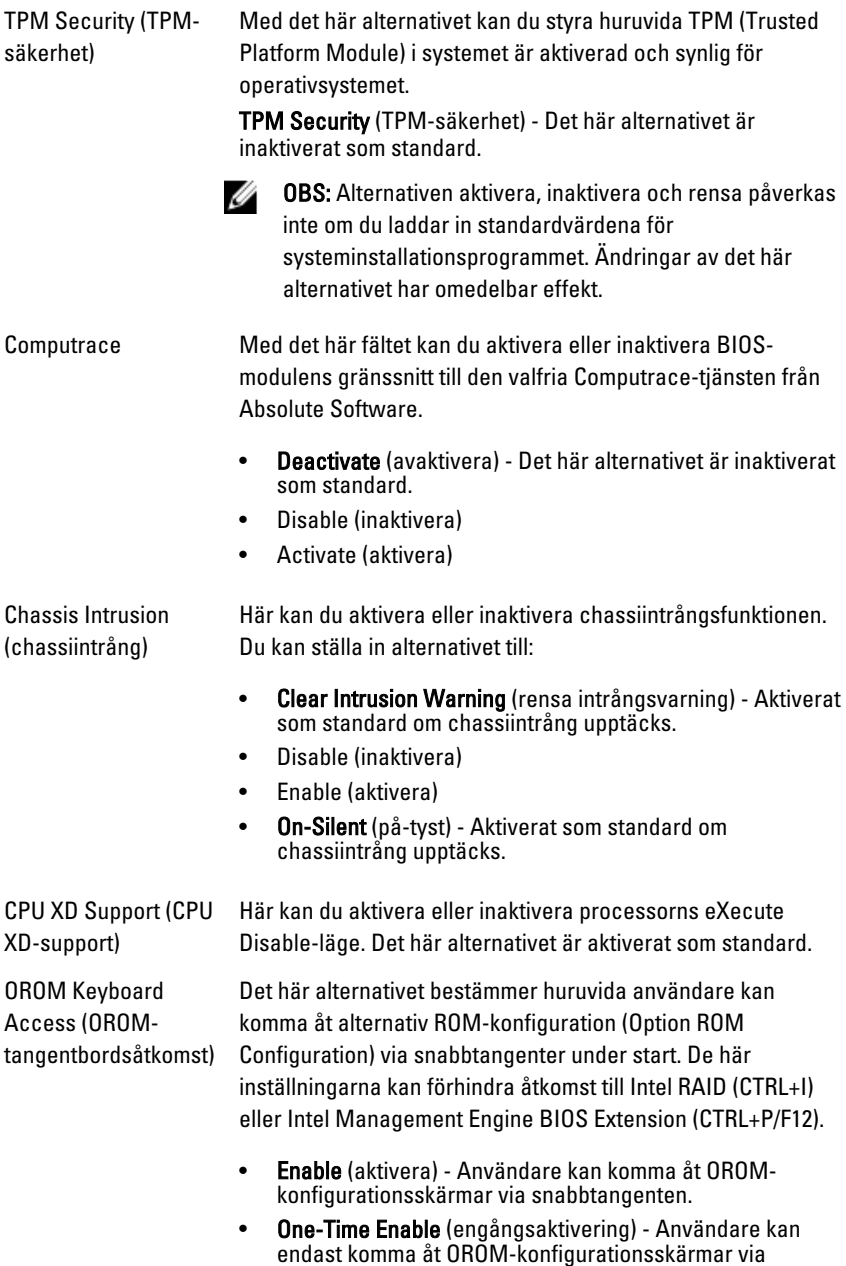

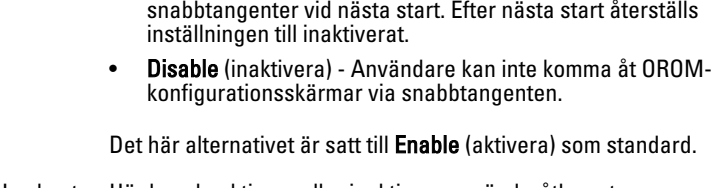

Admin Setup Lockout (administratörslåsning systeminstallationsprogrammet när ett administratörslösenord av systeminställning) Här kan du aktivera eller inaktivera användaråtkomst av är inställt. Det här alternativet är inte inställt som standard.

#### Performance (prestanda)

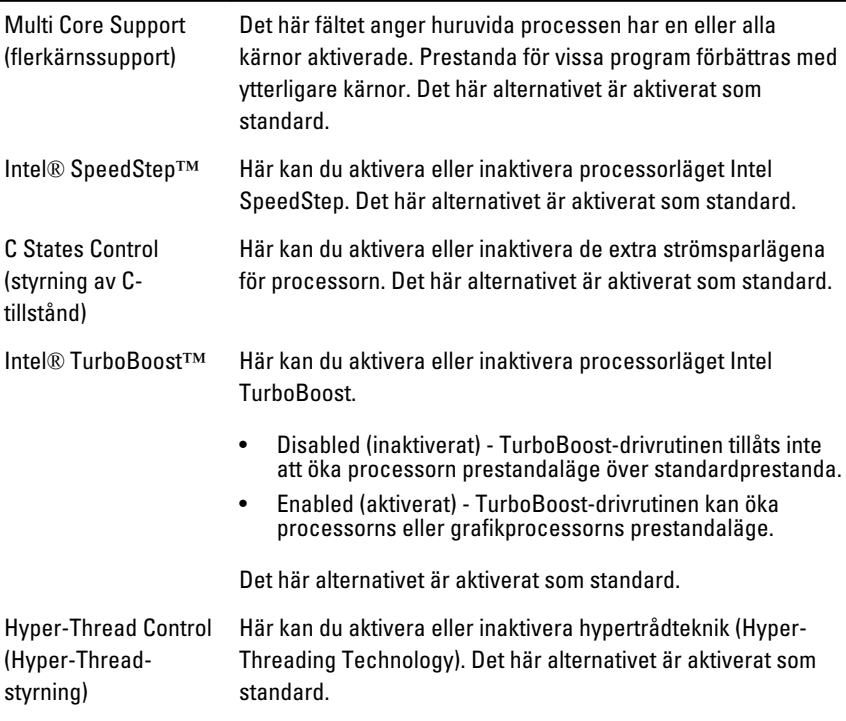

#### Power Management (strömhantering)

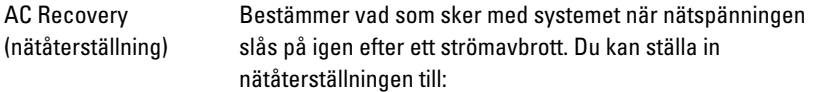

#### Power Management (strömhantering)

- Power Off ((ström av), standard)
- Power On (ström på)
- Last State (senaste läge)

Auto On Time (automatisk starttid) Anger tiden då datorn automatiskt startar. Tiden anges i standard 12-timmarsformat (timme:minuter:sekunder). Ändra starttiden genom att skriva in värden för tiden och fältet AM/ PM.

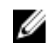

**OBS:** Den här funktionen fungerar inte om du stänger av datorn med brytaren på förgreningsdosan eller överspänningsskyddet eller om Auto Power is set to disabled (automatisk starttid) är inställt till inaktiverat.

Deep Sleep Control (djupvilostyrning)

Här kan du ange när djupviloläget aktiveras.

• Disabled (inaktiverat)

hastighet.

- Enabled in S5 only (endast aktiverat i S5)
- Enabled in S4 and S5 (aktiverat i S4 och S5)

Det här alternativet är inaktiverat som standard.

Fan Control Override (åsidosätt fläktstyrning)

inaktiverat som standard. OBS: När alternativet är aktiverat körs fläkten med full Ø

Styr hastigheten på systemfläkten. Det här alternativet är

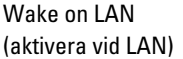

Med det här alternativet kan datorn starta när det triggas av en special-LAN-signal. Aktivering från vänteläget påverkas inte av den här inställningen och måste aktiveras i operativsystemet. Den här funktionen fungerar endast när datorn är anslutne till ett växelströmsnätaggregat.

- Disabled (inaktiverat) Systemet tillåts inte att starta från special-LAN-signaler när det tar emot en aktiveringssignal från LAN eller trådlöst LAN.
- LAN Only (endast LAN) Systemet kan slås på av special-LAN-signaler.

Det här alternativet är inaktiverat som standard.

#### POST Behavior (uppträdande vid POST (självtest))

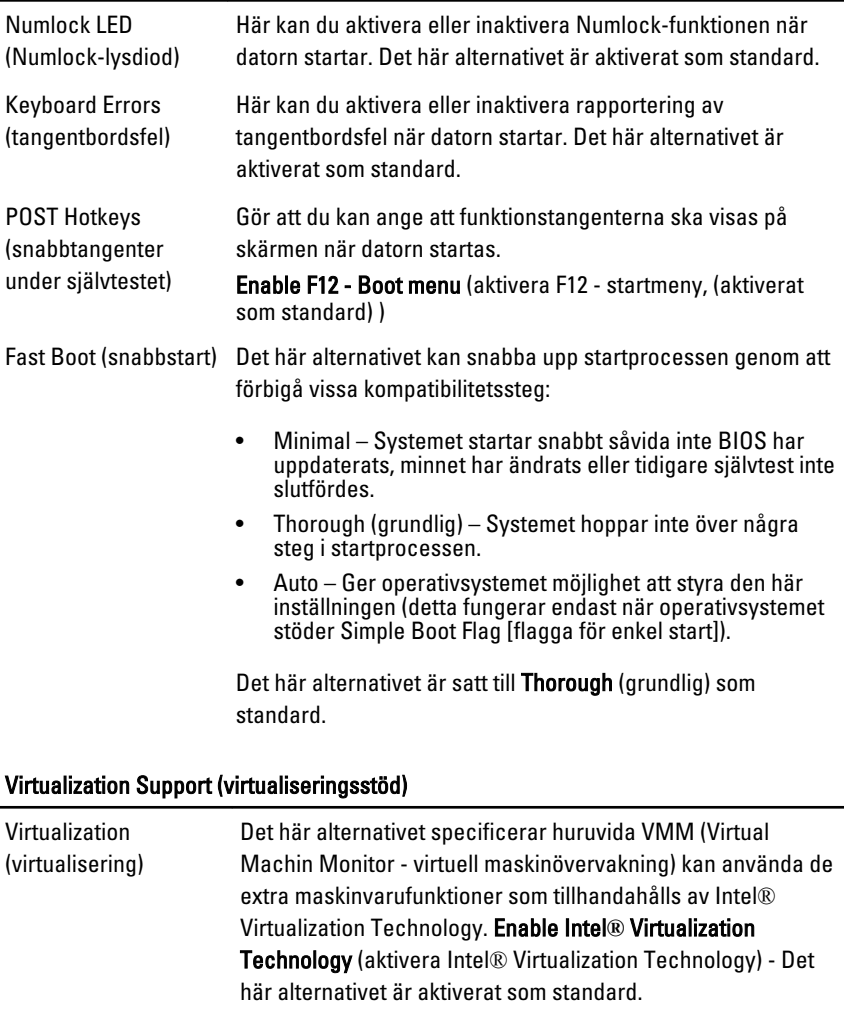

VT for Direct I/O (VT för direkt I/O) Aktiverar eller inaktiverar VMM-användning av de extra maskinvarufunktioner som tillhandahålls av Intel® Virtualization Technology för direkt I/O. Enable Intel**®** Virtualization Technology for Direct I/O (aktivera Intel® Virtualization Technology för direkt I/O) - Det här alternativet är inaktiverat som standard.

#### Maintenance (underhåll)

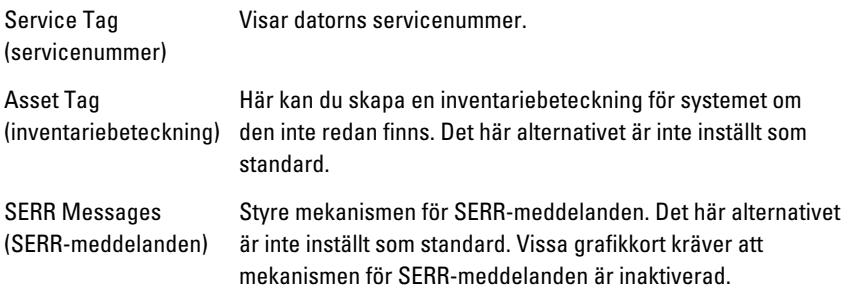

#### ImageServer (bildserver)

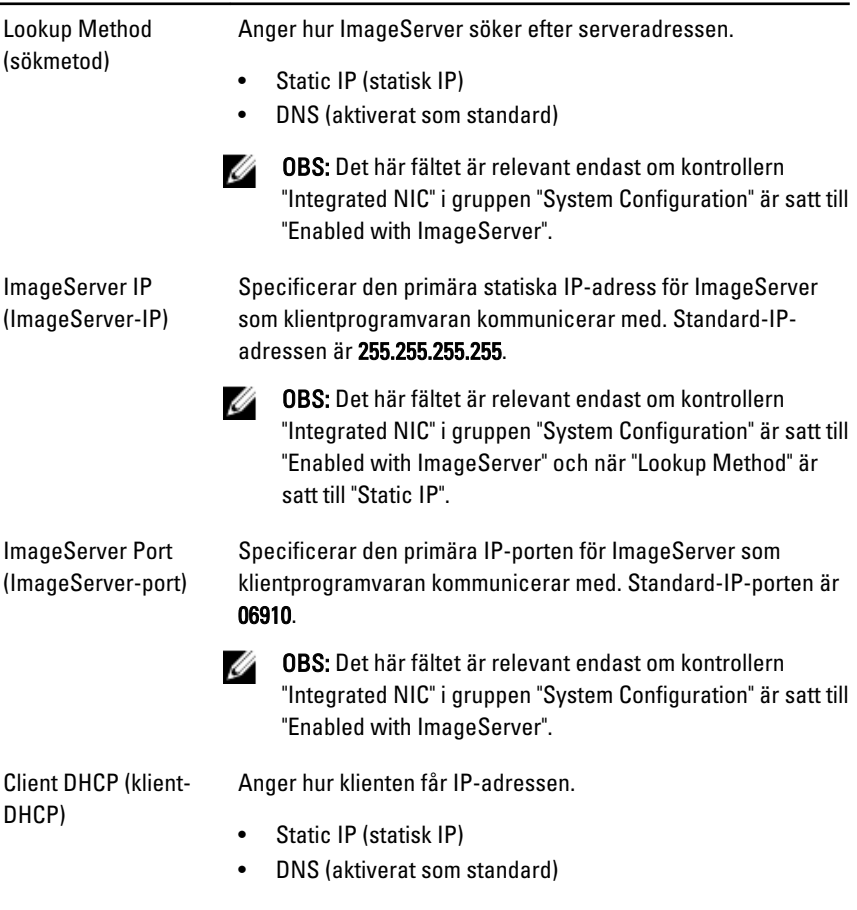

Ø

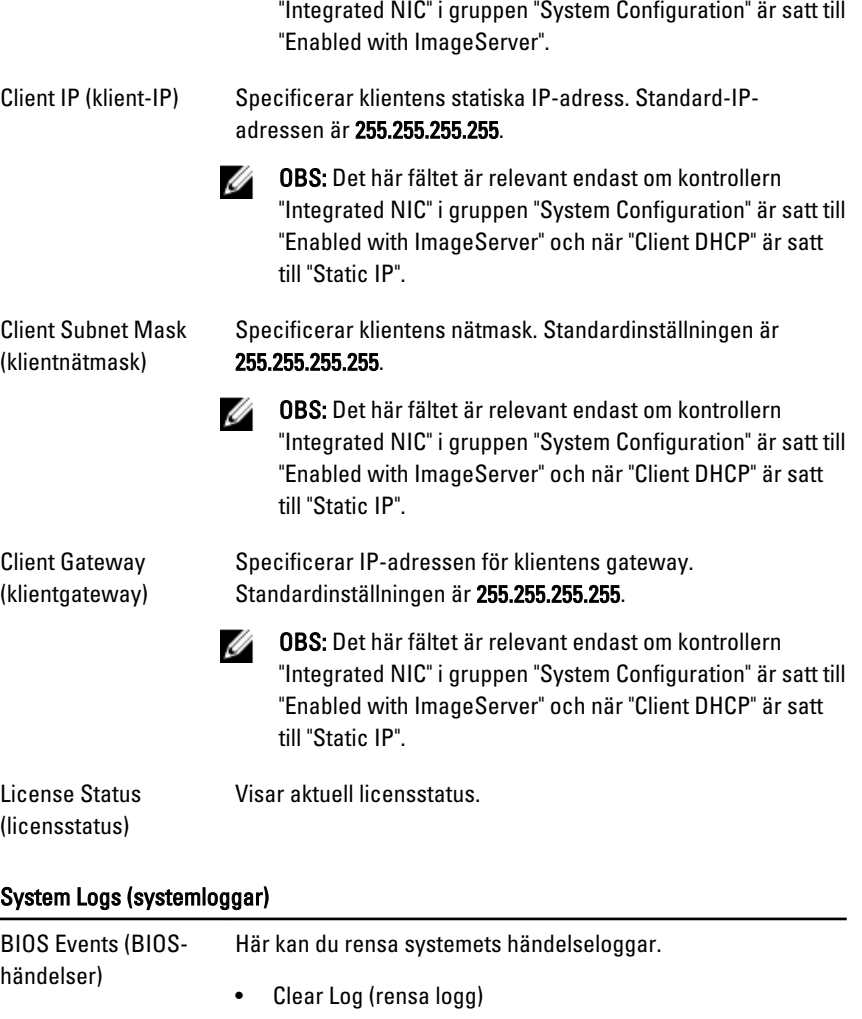

OBS: Det här fältet är relevant endast om kontrollern

DellDiag Events (DellDiag-händelser) Visar DellDiag-händelseloggen.

Thermal Events (värmehändelser) Visar värmehändelseloggen och gör att du kan:

• Clear Log (rensa logg)

#### System Logs (systemloggar)

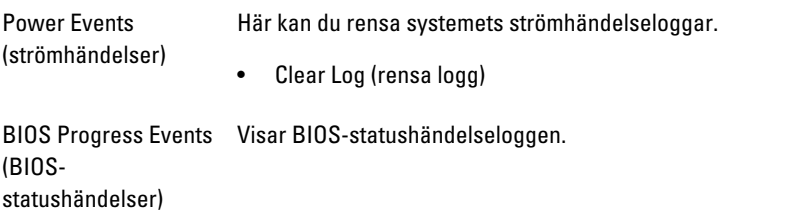

# Felsökning

### Diagnostiklysdioder

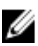

**OBS:** Diagnostiklysdiodernas funktion är endast att indikera statusen för självtestprocessen vid strömtillslag. Lysdioderna indikerar inte problemet som gjorde att självtestrutinen stannade.

Diagnostiklysdioderna sitter bredvid strömbrytaren på chassits framsida. De här diagnostiklysdioderna är endast aktiva och synliga under POST-processen. När operativsystemet börjar laddas stängs de av och är inte längre synliga. Systemet innehåller nu före-POST-lysdioder och POST-lysdioder i ett försök att enklare och noggrannare identifiera ett problem med systemet.

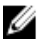

OBS: Diagnostiklamporna blinkar när strömbrytaren lyser orange eller är avstängd; de blinkar inte när den lyser blå. Detta har ingen annan innebörd.

#### Mönster för diagnostiklampor

Lysdiod

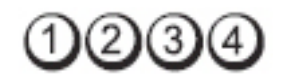

Strömbrytare

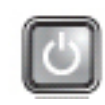

Problembeskrivning Datorn är antingen avstängd eller får ingen ström.

- Felsökningssteg Ta bort och sätt tillbaka nätkabeln i nätkontakten på datorns baksida och eluttaget.
	- Ta bort alla eventuella förgreningsdosor, förlängningssladdar och strömskydd och prova om datorn startar som den ska.
	- Kontrollera att eventuella grenuttag som används är anslutna till ett eluttag och är påslagna.
- Kontrollera att eluttaget fungerar genom att ansluta något annat till det, exempelvis en lampa.
- Kontrollera att huvudnätkabeln och frontpanelkabeln är ordentligt fastsatta i moderkortet.

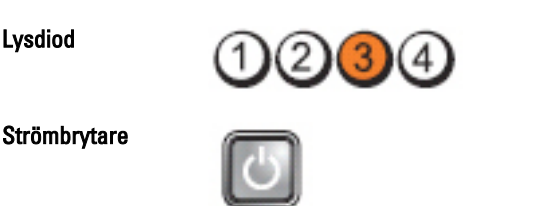

Problembeskrivning Ett möjligt fel på moderkortet har uppstått.

Felsökningssteg Koppla bort datorn. Vänta i en minut så att strömmen laddas ur datorn. Koppla in datorn till ett fungerande eluttag och tryck på strömbrytaren.

Lysdiod

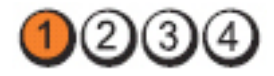

Strömbrytare

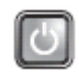

Problembeskrivning Ett möjligt fel på moderkort, strömförsörjning eller kringutrustning har uppstått.

- Felsökningssteg Stäng av datorn men koppla inte bort den. Tryck på testknappen för nätaggreggatet som sitter längst bak på nätaggregatet och håll den intryckt. Om lysdioden som sitter bredvid omkopplaren tänds så kan det vara problem med moderkortet.
	- Om lysdioden bredvid omkopplaren inte tänds kopplar du bort all intern och extern kringutrustning och håller sedan testknappen för nätaggregatet intryckt. Om den tänds kan problemet bero på ett tillbehör.
	- Om lysdioden fortfarande inte tänds tar du bort anslutningarna för nätaggreggatet från moderkortet och håller testknappen för nätaggregatet intryckt. Om den tänds kan det vara problem med moderkortet.
	- Om lysdioden fortfarande inte tänds beror problemet troligen på nätaggregatet.

Lysdiod

Lysdiod

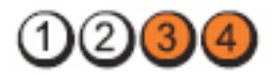

**Strömbrytare** 

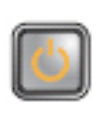

Problembeskrivning Minnesmoduler har upptäckts, men ett fel på minnesströmförsörjningen har uppstått.

- Felsökningssteg Om det finns två eller flera minnesmoduler installerade tar du bort modulerna, installerar sedan en modul och startar om datorn. Om datorn startar normalt fortsätter du att installera ytterligare minnesmoduler (en i taget) tills du har identifierat en felaktig modul eller installerat alla moduler utan fel. Om det endast finns en minnesmodul installerad provar du att flytta den till en annan DIMM-kontakt och startar om datorn.
	- Om möjligt bör du installera verifierat arbetsminne av samma typ i datorn.

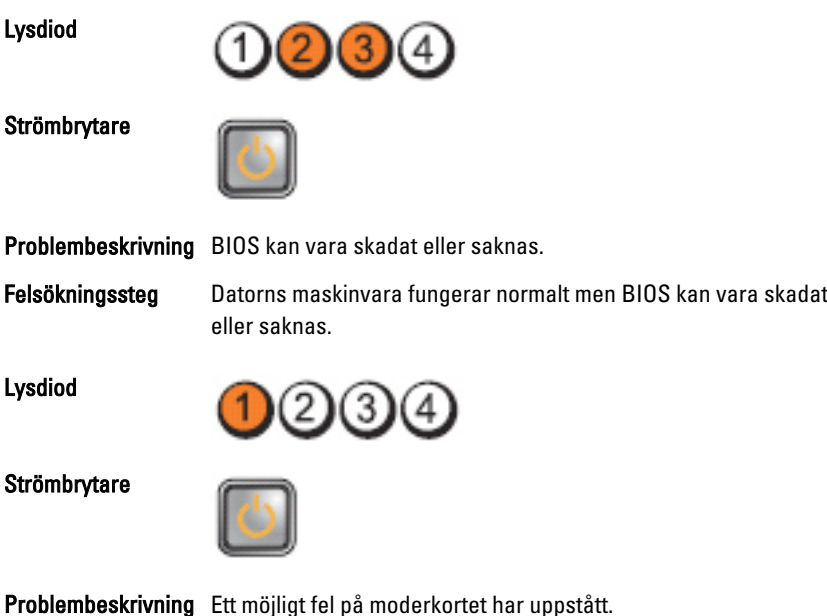

Felsökningssteg Ta bort alla extrakort från PCI- och PCI-E-kortfacken och starta om datorn. Om datorn startar sätter du tillbaka extrakorten ett i taget tills du hittar det felaktiga kortet.

Lysdiod

Strömbrytare

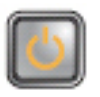

Problembeskrivning Nätkontakten är inte korrekt isatt.

Felsökningssteg Ta ur och sätt tillbaka 2x2-nätkontakterna från nätaggregatet.

Lysdiod

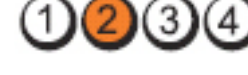

**Strömbrytare** 

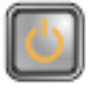

Problembeskrivning Ett möjligt fel på extrakort eller moderkort har uppstått.

Felsökningssteg Ta bort alla extrakort från PCI- och PCI-E-kortfacken och starta om datorn. Om datorn startar sätter du tillbaka extrakorten ett i taget tills du hittar det felaktiga kortet.

Lysdiod

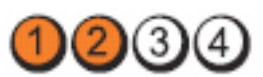

Strömbrytare

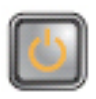

Problembeskrivning Ett möjligt fel på moderkortet har uppstått.

- Felsökningssteg Koppla bort all intern och extern extrautrustning och starta om datorn. Om datorn startar sätter du tillbaka extrakorten ett i taget tills du hittar det felaktiga kortet.
	- Om problemet kvarstår är det fel på moderkortet.

#### Lysdiod

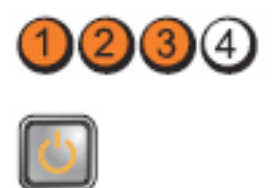

Strömbrytare

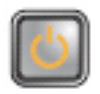

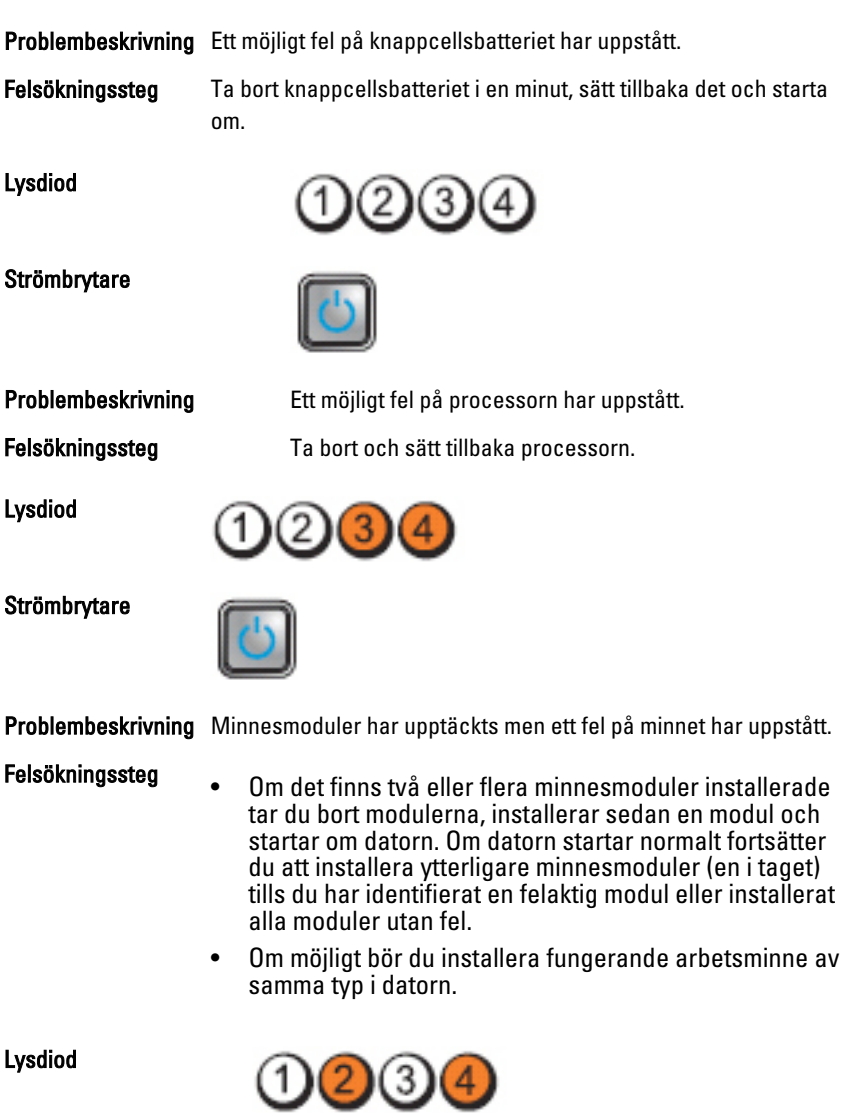

#### **Strömbrytare**

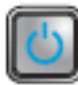

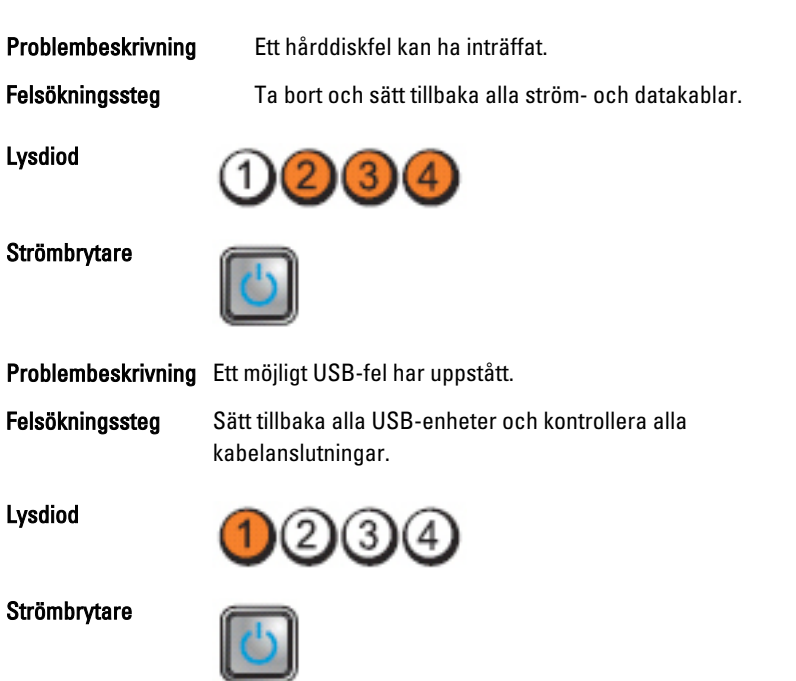

Problembeskrivning Inga minnesmoduler kunde identifieras.

- Felsökningssteg Om det finns två eller flera minnesmoduler installerade tar du bort modulerna, installerar sedan en modul och startar om datorn. Om datorn startar normalt fortsätter du att installera ytterligare minnesmoduler (en i taget) tills du har identifierat en felaktig modul eller installerat alla moduler utan fel.
	- Om möjligt bör du installera fungerande arbetsminne av samma typ i datorn.

Lysdiod

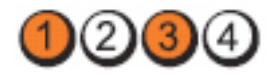
#### **Strömbrytare**

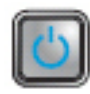

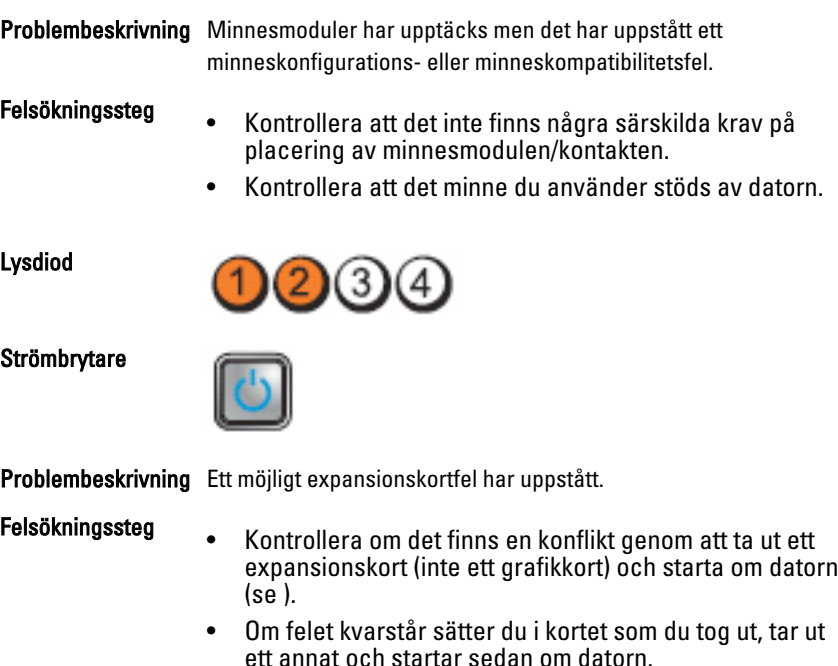

• Upprepa processen för varje installerat expansionskort. Om datorn startar normalt kontrollerar du att det inte finns resurskonflikter för det kort som senast togs bort från datorn.

Lysdiod

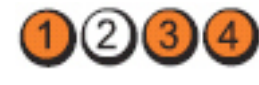

**Strömbrytare** 

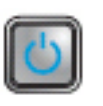

Problembeskrivning Ett möjligt resurs- och/eller maskinvarufel har uppstått.

Felsökningssteg • Rensa CMOS.

73

- Koppla bort all intern och extern extrautrustning och starta om datorn. Om datorn startar sätter du tillbaka extrakorten ett i taget tills du hittar det felaktiga kortet.
- Om problemet kvarstår är det fel på moderkortet/ moderkortkomponenten.

Lysdiod

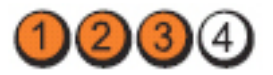

**Strömbrytare** 

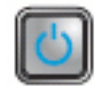

Problembeskrivning Ett annat fel har uppstått.

- Felsökningssteg Kontrollera att bildskärmen är ansluten till ett separat grafikkort.
	- Kontrollera att alla kablar för hårddiskar och optiska enheter är ordentligt anslutna till moderkortet.
	- Om ett felmeddelande på skärmen anger att problem uppstått med en enhet (till exempel hårddisken) kontrollerar du att enheten fungerar korrekt.
	- Om operativsystemet försöker starta från en enhet (optisk enhet) kontrollerar du systeminstallationsprogrammet och ser till att startsekvensen är den rätta för enheterna som är installerade i datorn.

# Pipkoder

Datorn kan avge en serie med ljudsignaler vid start om bildskärmen inte kan visa fel och problem. De här serierna med ljudsignaler kallas pipkoder och identifierar diverse problem. Fördröjningen mellan varje pip är 300 ms, fördröjningen mellan varje uppsättning med pip är 3 s och pipen varar i 300 ms. Efter varje pip och varje uppsättning med pip känner BIOS-programmet av om användaren trycker på strömbrytaren. Om så sker så avbryts slingan och en normal avstängning av systemet utförs.

Kod 1-1-2

**Orsak** Registerfel i processorn

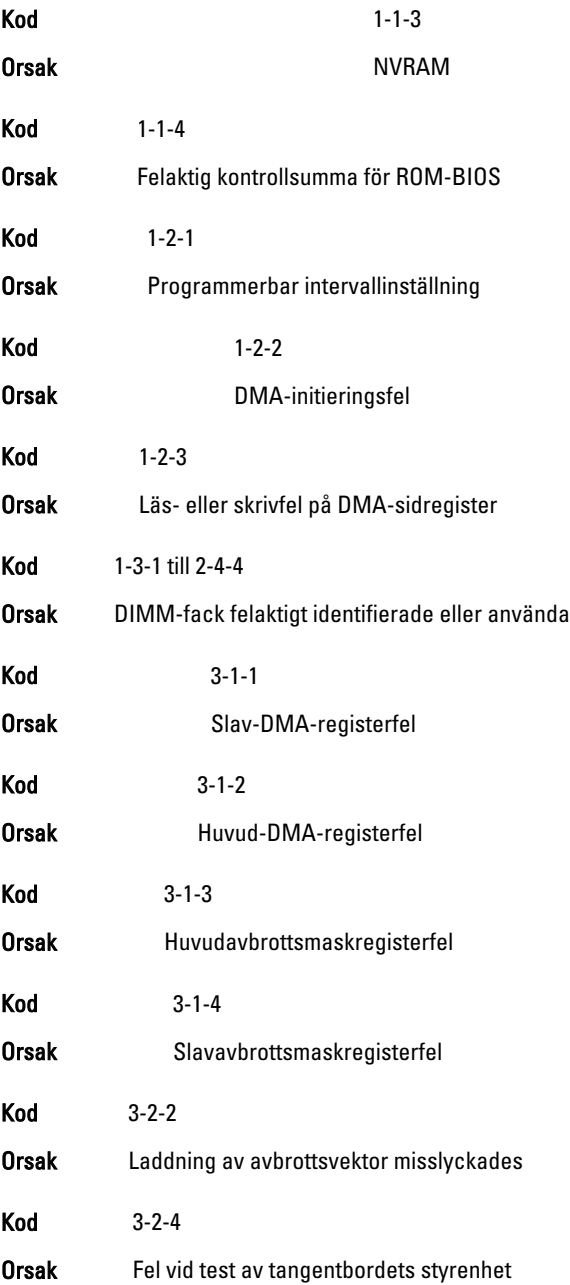

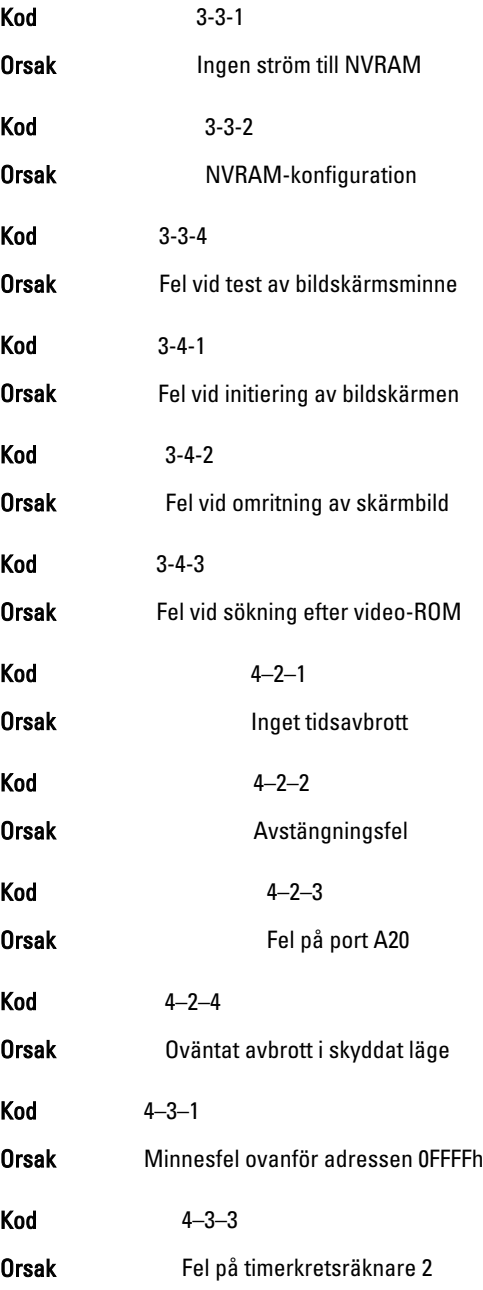

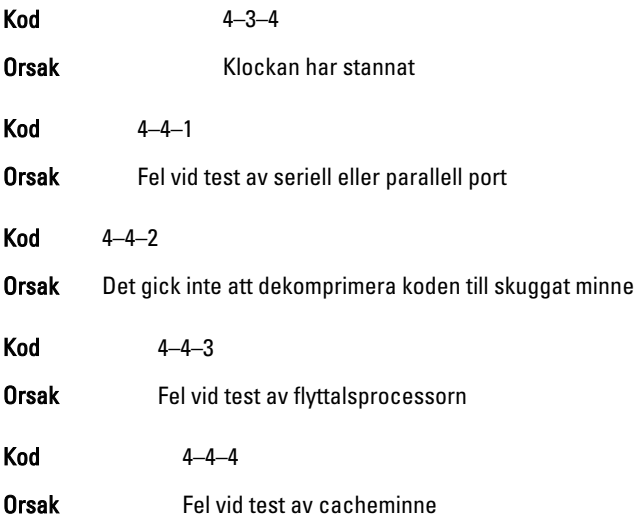

# Felmeddelanden

# Address mark not found (adressmärket gick inte att hitta)

Beskrivning BIOS hittade en felaktig disksektor eller kunde inte hitta en viss disksektor.

Alert! Previous attempts at booting this system have failed at checkpoint [nnnn]. For help in resolving this problem, please note this checkpoint and contact Dell Technical Support. (Varning! Tidigare försök att starta systemet misslyckades vid kontrollpunkt [nnnn]. För att få hjälp med problemet antecknar du kontrollpunkten och kontaktar Dells tekniska support).

Beskrivning Datorn misslyckades på grund av samma fel tre gånger i rad med att slutföra startrutinen. Kontakta Dell och rapportera kontrollpunkten (nnn) till supportteknikern.

# Alert! Security override Jumper is installed. (Varning! Förbikopplingsbygeln för säkerhet är installerad)

Beskrivning MFG\_MODE-bygeln har installerats och AMT-hanteringsfunktionerna är inaktiverade tills den tas bort.

# Attachment failed to respond (tillbehöret svarade inte)

Beskrivning Diskett- eller hårddiskstyrenheten kan inte skicka data till den kopplade enheten.

# Bad command or file name (felaktigt kommando eller filnamn)

Beskrivning Kontrollera att du har stavat kommandot rätt, infogas mellanslag på rätt ställen och använt rätt sökväg.

# Bad error-correction code (ECC) on disk read (felaktig felkorrigerings-kod (ECC) vid diskläsning)

Beskrivning Diskett- eller hårddiskstyrenheten upptäckte ett läsfel som inte kan korrigeras.

# Controller has failed (styrenheten misslyckades)

Beskrivning Hårddisken eller den kopplade styrenheten är felaktig.

# Data error (datafel)

Beskrivning Diskettenheten eller hårddisken kan inte läsa data. För Windows operativsystem kör du chkdsk-verktyget för att kontrollera filstrukturen på disketten eller hårddisken. För övriga operativsystem kör du lämpligt motsvarande verktyg.

# Decreasing available memory (minskar tillgängligt minne)

Beskrivning En eller flera minnesmoduler kan vara felaktiga eller sitta fel. Installera om minnesmodulerna och byt vid behov ut dem.

# Diskette drive0 seek failure (diskettenhet 0 sökfel)

Beskrivning En kabel kan ha lossnat eller datorns konfigurationsinformation kanske inte matchar maskinvarukonfigurationen.

# Diskette read failure (diskettläsfel)

Beskrivning Disketten kan vara felaktig eller en kabel lös. Om enhetens åtkomstlampa tänds provar du med en annan diskett.

#### Diskette subsystem reset failed (återställning av diskettundersystemet misslyckades)

Beskrivning Diskettstyrenheten kan vara felaktig.

# Gate A20 failure (fel på port A20)

Beskrivning En eller flera minnesmoduler kan vara felaktiga eller sitta fel. Installera om minnesmodulerna och byt vid behov ut dem.

# General failure (allmänt fel)

Beskrivning Operativsystemet kan inte utföra kommandot. Detta meddelande följs normalt av specifik information - till exempel Slut på papper i skrivaren. Utför lämplig åtgärd för att lösa problemet.

# Hard-disk drive configuration error (konfigurationsfel på hårddisken)

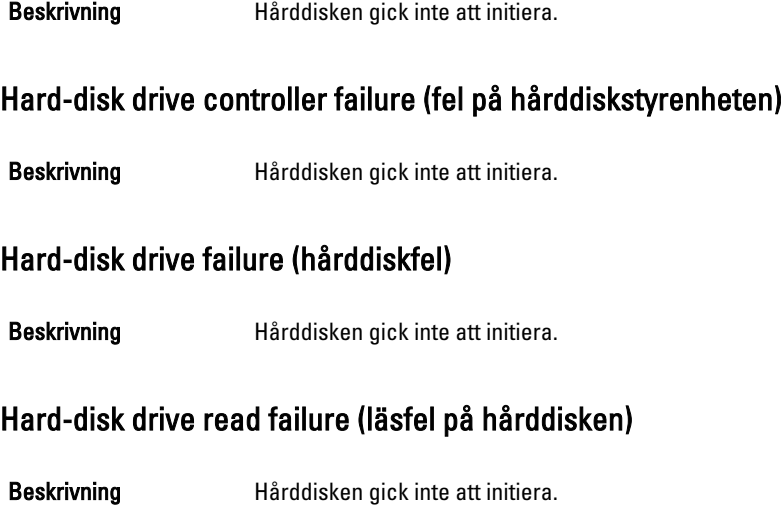

### Invalid configuration information-please run System Setup Program (ogiltig konfigurationsinformation - kör installationsprogrammet)

Beskrivning Datorkonfigurationen motsvarar inte maskinvarukonfigurationen.

# Invalid Memory configuration, please populate DIMM1 (ogiltig minneskonfiguration, sätt i ett minne i DIMM1)

Beskrivning Det finns inget minne i DIMM1-facket. Ta bort och sätt tillbaka minnesmodulen eller installera en minnesmodul.

# Keyboard failure (tangentbordsfel)

Beskrivning En kabel eller kontakt kan ha lossnat eller så kan det vara fel på styrenheten för tangentbord eller tangentbord/mus.

# Memory address line failure at address, read value expecting value (minnesadressfel vid adress, läsvärde förväntat värde)

Beskrivning En minnesmodul kan vara felaktig eller inte sitta i ordentligt. Installera om minnesmodulerna och byt vid behov ut dem.

# Memory allocation error (minnestilldelningsfel)

Beskrivning Programmet du försöker köra fungerar inte ihop med operativsystemet, ett annat program eller ett verktyg.

### Memory data line failure at address, read value expecting value (fel på minnesdatalinje vid adress, läsvärde förväntat värde)

Beskrivning En minnesmodul kan vara felaktig eller inte sitta i ordentligt. Installera om minnesmodulerna och byt vid behov ut dem.

#### Memory double word logic failure at address, read value expecting value (fel dubbelordslogik på adressen, läsvärde förväntat värde)

Beskrivning En minnesmodul kan vara felaktig eller inte sitta i ordentligt. Installera om minnesmodulerna och byt vid behov ut dem.

# Memory odd/even logic failure at address, read value expecting value (fel udda-/jämn-logik på adressen, läsvärde förväntat värde)

Beskrivning En minnesmodul kan vara felaktig eller inte sitta i ordentligt. Installera om minnesmodulerna och byt vid behov ut dem.

## Memory write/read failure at address, read value expecting value (skriv-/läsfel vid adress, läsvärde förväntat värde)

Beskrivning En minnesmodul kan vara felaktig eller inte sitta i ordentligt. Installera om minnesmodulerna och byt vid behov ut dem.

# Memory size in CMOS invalid (minnesstorlek i CMOS ogiltigt)

Beskrivning Mängden minne i datorns konfigurationsinformation stämmer inte överens med det installerade minnet i datorn.

### Memory tests terminated by keystroke (minnestest avbrutet av tangentnedtryckning)

Beskrivning En tangentnedtryckning avbröt minnestestet.

# No boot device available (det finns ingen startenhet)

Beskrivning Datorn kan inte hitta disketten eller hårddisken.

#### No boot sector on hard-disk drive (ingen startsektor på hårddisk)

Beskrivning Datorns konfigurationsinformation i systeminstallationsprogrammet kan vara felaktig.

# No timer tick interrupt (inget tidsavbrott)

Beskrivning Det kan vara ett fel på en krets på moderkortet.

# Non-system disk or disk error (ingen systemdisk eller diskfel)

Beskrivning Diskettenheten i enhet A innehåller inget startbart operativsystem. Byt antingen ut disketten till en som har ett startbart operativsystem eller ta bort disketten från enhet A och starta om datorn.

# Not a boot diskette (ingen startdiskett)

Beskrivning Operativsystemet försöker starta från en diskett som inte innehåller ett startbart operativsystem. Sätt i en startbar diskett.

# Plug and play configuration error (Plug and Play-konfigurationsfel)

Beskrivning Ett problem uppstod i datorn när ett eller flera kort konfigurerades.

# Read fault (läsfel)

Beskrivning Operativsystemet kan inte läsa från disketten eller hårddisken, datorn kunde inte hitta en viss sektor på disken eller så är det fel på den efterfrågade sektorn.

#### Requested sector not found (den efterfrågade sektorn gick inte att hitta)

Beskrivning Operativsystemet kan inte läsa från disketten eller hårddisken, datorn kunde inte hitta en viss sektor på disken eller så är det fel på den efterfrågade sektorn.

# Reset failed (återställning misslyckades)

Beskrivning Återställningen av disken misslyckades.

# Sector not found (sektorn gick inte att hitta)

Beskrivning Operativsystemet kan inte hitta en sektor på disketten eller hårddisken.

## Seek error (sökfel)

Beskrivning Operativsystemet kan inte hitta ett visst spår på disketten eller hårddisken.

# Shutdown failure (avstängningsfel)

Beskrivning Det kan vara ett fel på en krets på moderkortet.

#### Time-of-day clock stopped (klockan har stannat)

Beskrivning **Batteriet kan vara tomt.** 

#### Time-of-day not set-please run the System Setup program (klockan är inte inställd, kör systeminstallationsprogrammet)

Beskrivning Tiden eller datumet som lagras i systeminstallationsprogrammet matchar inte datorklockan.

# Timer chip counter 2 failed (räknare 2 på tidskretsen fungerar inte)

Beskrivning Det kan vara ett fel på en krets på moderkortet.

#### Unexpected interrupt in protected mode (oväntat avbrott i skyddat läge)

Beskrivning Det kan vara fel på tangentbordets styrenhet eller så kan en minnesmodul sitta löst.

WARNING: Dell's Disk Monitoring System has detected that drive [0/1] on the [primary/secondary] EIDE controller is operating outside of normal specifications. It is advisable to immediately back up your data and replace your hard drive by calling your support desk or Dell. (Dells diskövervakningssystem har upptäckt att enhet [0/1] på den [primära/sekundära] EUDE-styrenheten drivs utanför normala specifikationer. Det är klokt att omedelbart säkerhetskopiera data och byta ut hårddisken genom att ringa till supporten eller Dell).

Beskrivning Vid den inledande starten upptäcktes möjliga felvillkor för enheten. När datorn har slutfört starten bör du omedelbart säkerhetskopiera all data och byta ut hårddisken (installationsprocedurer finns i "Lägga till och ta bort delar" för din datortyp). Om inte en utbytesenhet finns omedelbart tillgänglig och enheten inte är den enda startbara enheten öppnar du systeminstallationsprogrammet och ändrar inställningen för rätt enhet till None (ingen). Ta sedan bort enheten från datorn.

# Write fault (skrivfel)

Beskrivning Operativsystemet kan inte skriva till disketten eller hårddisken.

# Write fault on selected drive (skrivfel på vald enhet)

Beskrivning Operativsystemet kan inte skriva till disketten eller hårddisken.

### x:\ is not accessible. The device is not ready (ingen åtkomst till x:\. Enheten är inte redo)

Beskrivning Diskettenheten kan inte läsa från disketten. Sätt i en diskett i enheten och försök igen.

# Specifikationer

# Tekniska specifikationer

**OBS:** Erbjudanden kan variera mellan olika regioner. Mer information om datorns

konfiguration får du om du klickar på Start (eller Start i Windows XP) Hjälp och support och väljer alternativet att visa datorinformation.

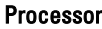

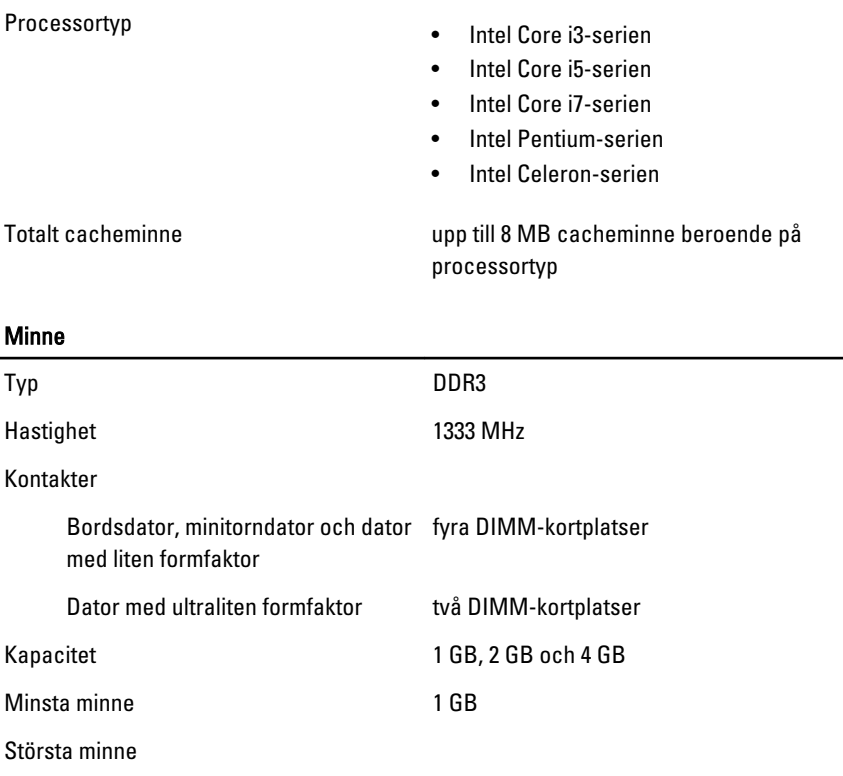

#### Minne

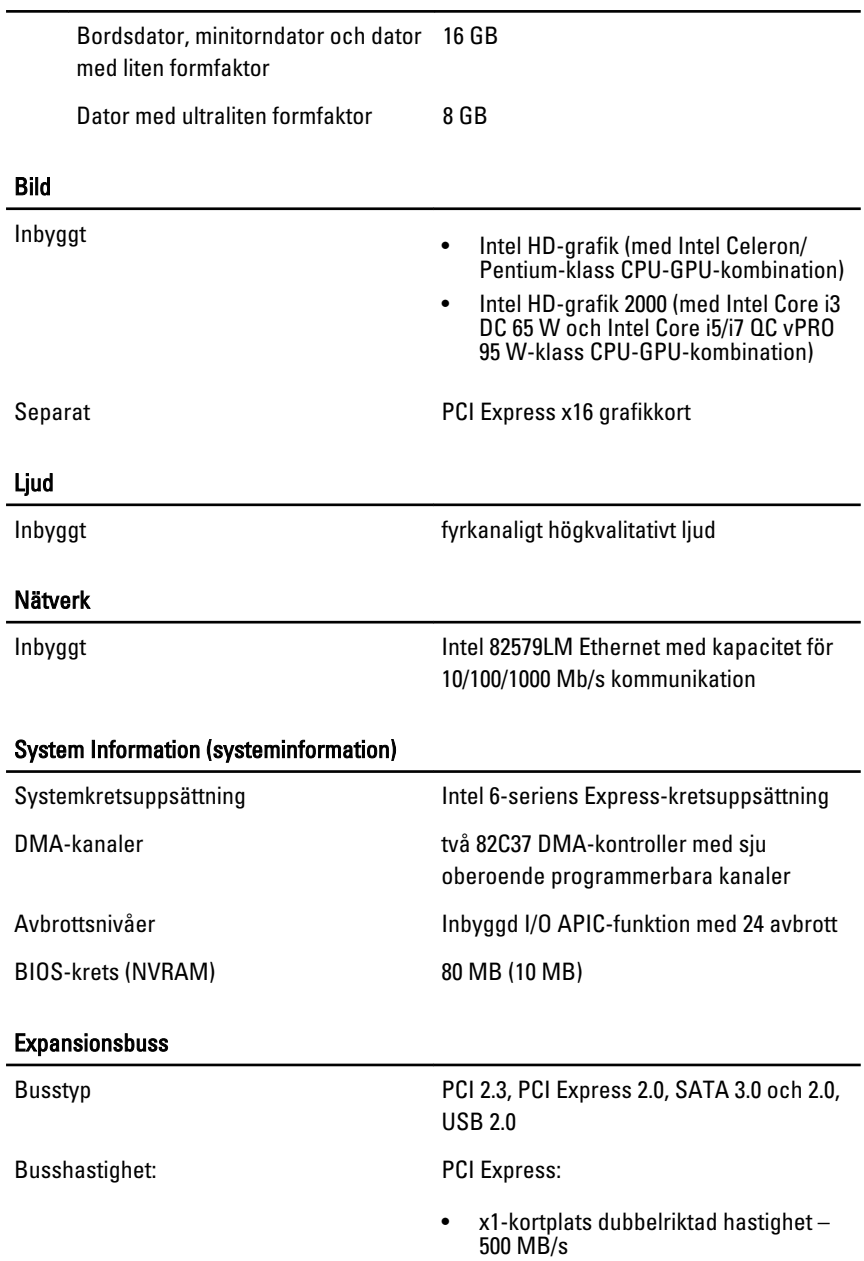

• x16-kortplats dubbelriktad hastighet – 16 GB/s

SATA: 1,5 Gbps, 3,0 Gbps och 6 Gbps

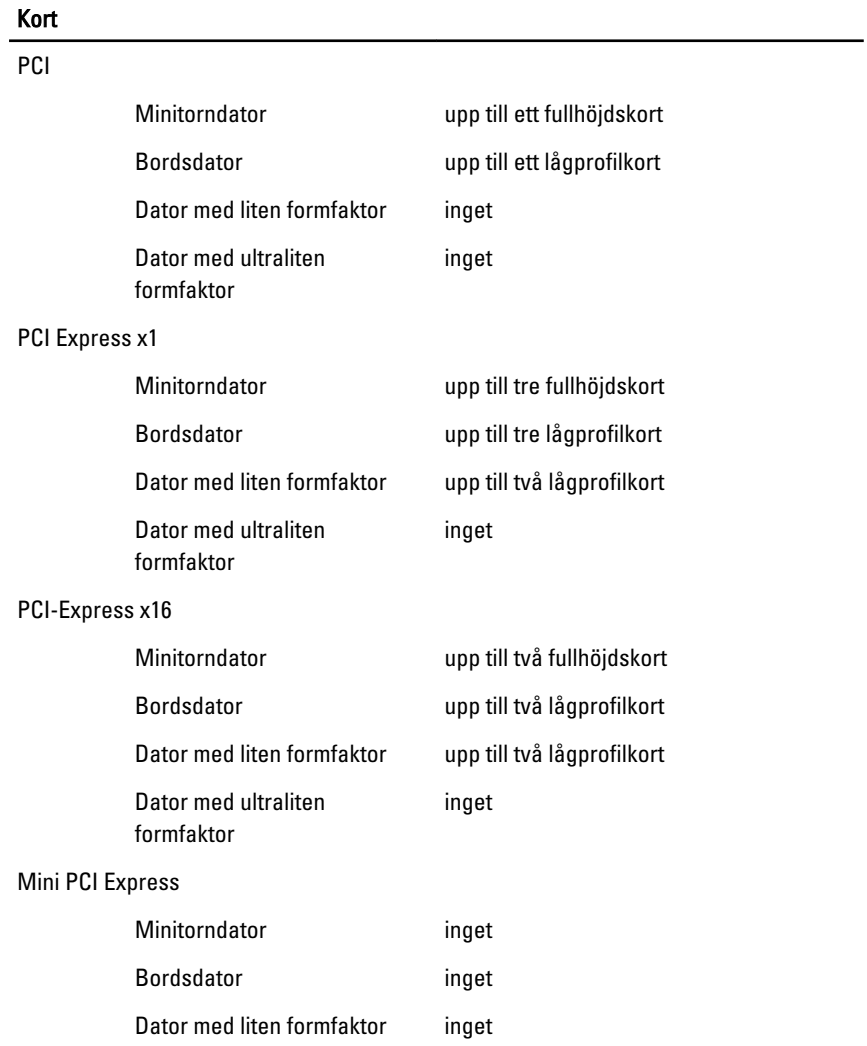

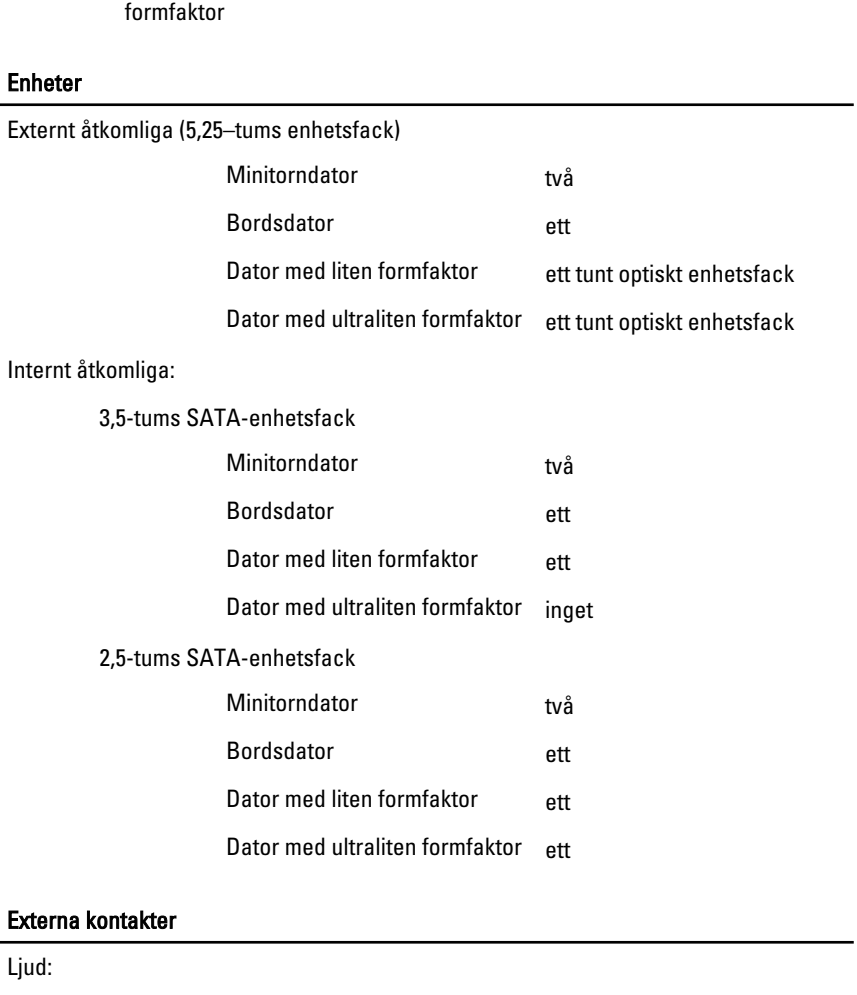

upp till ett halvhöjdskort

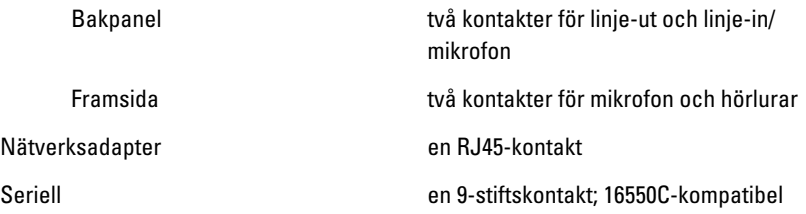

#### Kort

Dator med ultraliten

#### Externa kontakter

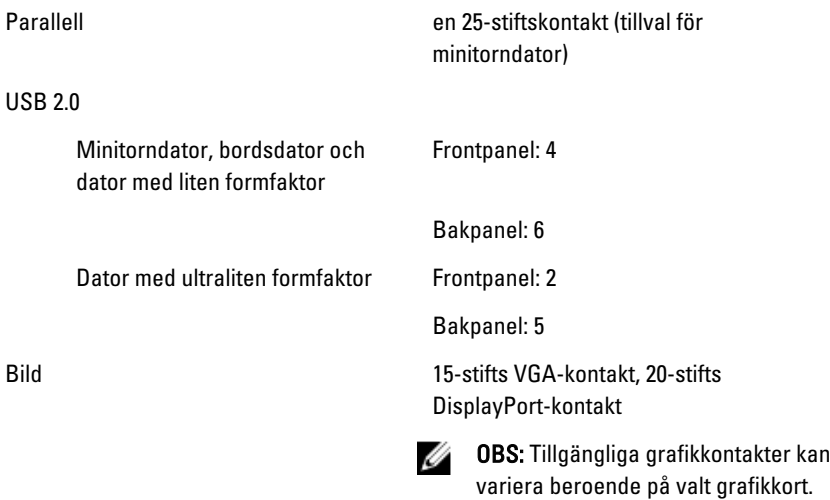

#### Kontakter på moderkortet

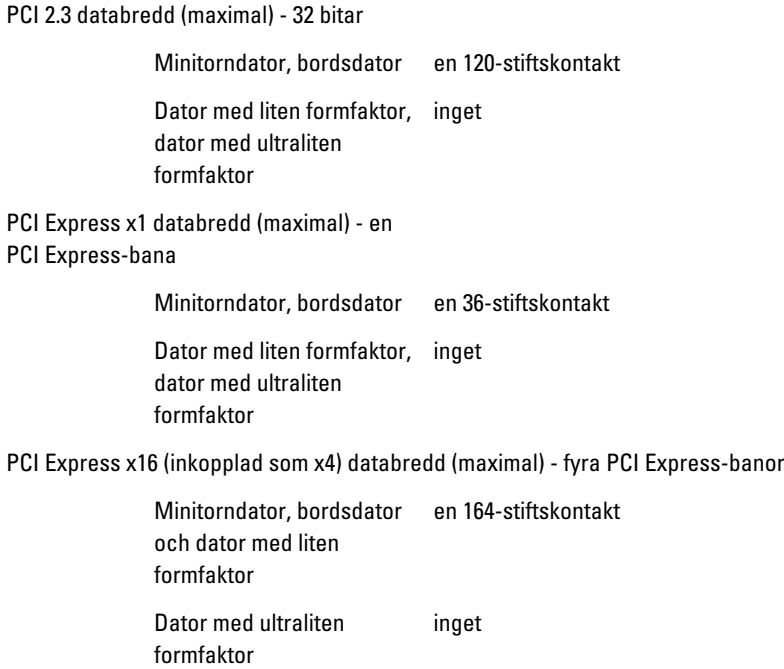

#### Kontakter på moderkortet

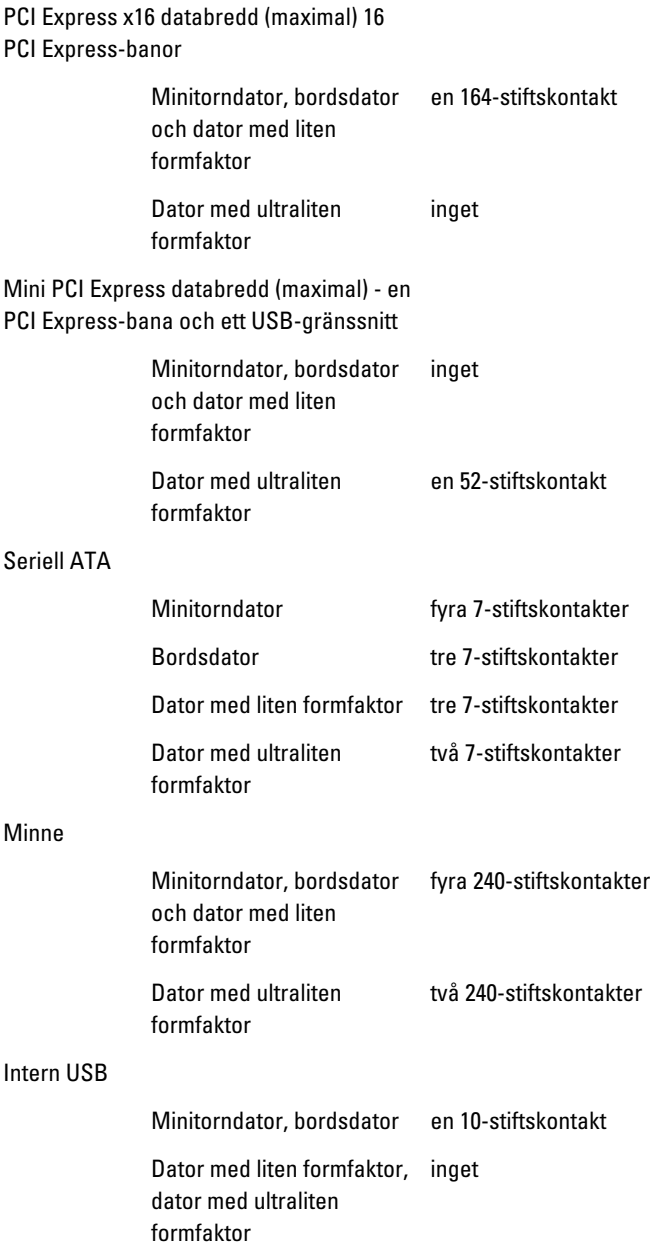

#### Kontakter på moderkortet

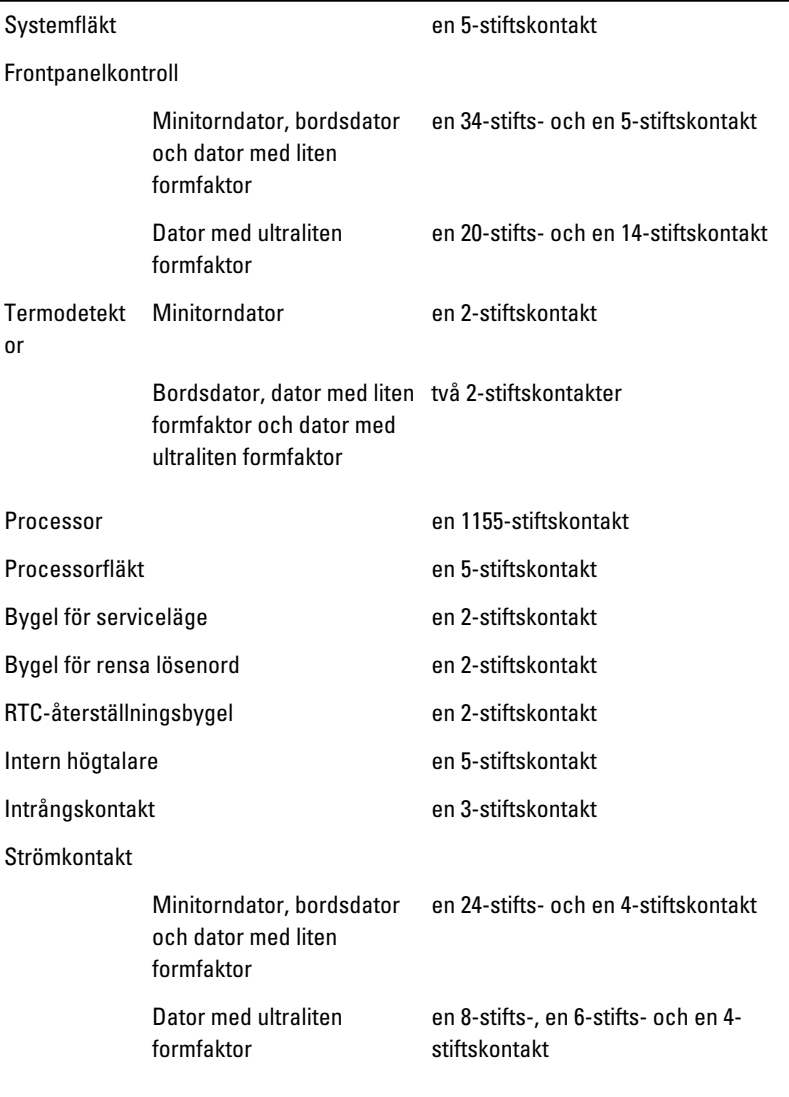

#### Kontroller och indikatorer

Datorns framsida:

Strömbrytarlampa Blått sken — Fast blått sken visar att strömmen är påslagen,

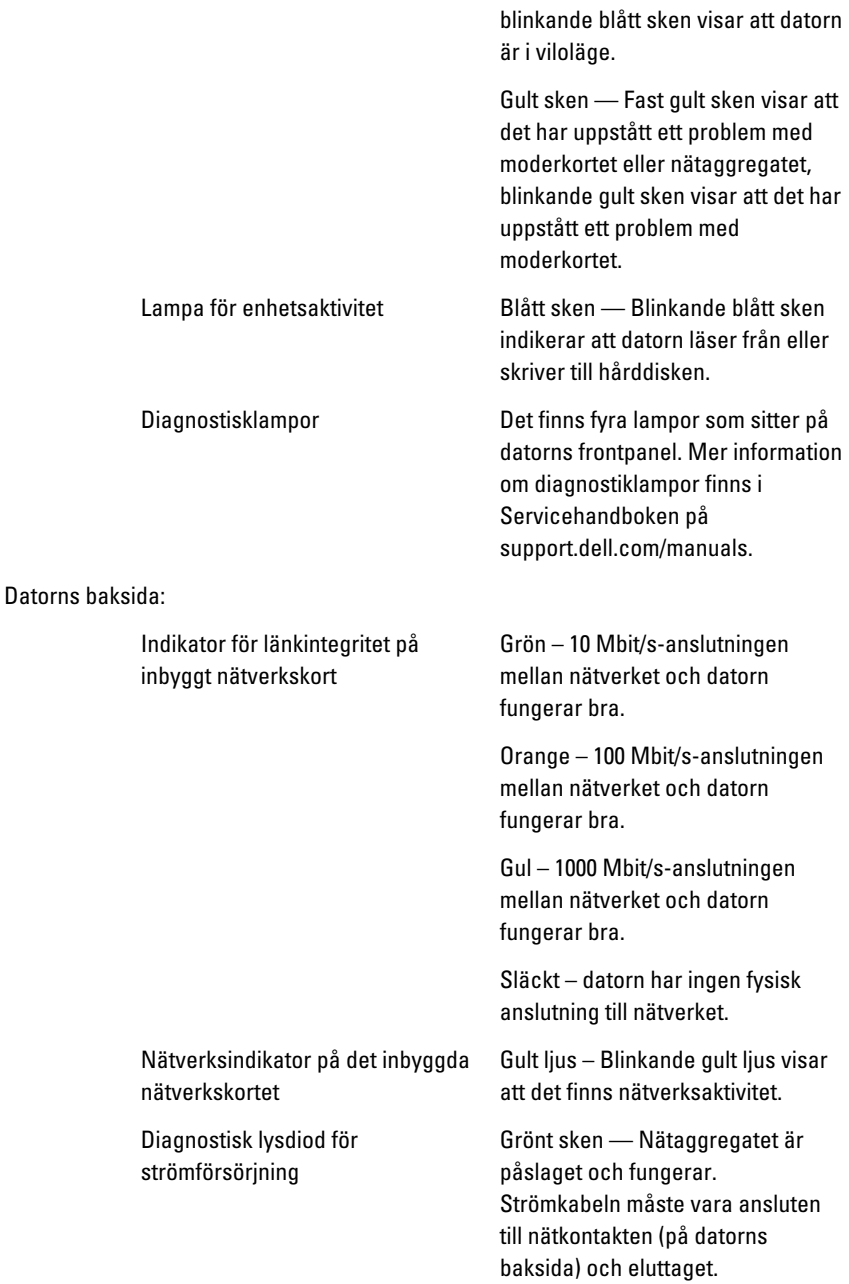

 $\mathscr{O}$  OBS: Du kan testa strömtillförseln genom att trycka på testknappen. När spänningen från systemets strömförsörjning är inom specifikationen tänds lysdioden för självtestet. Om lysdioden inte tänds kan det vara fel på strömförsörjningen. Nätspänningen måste vara ansluten under testet.

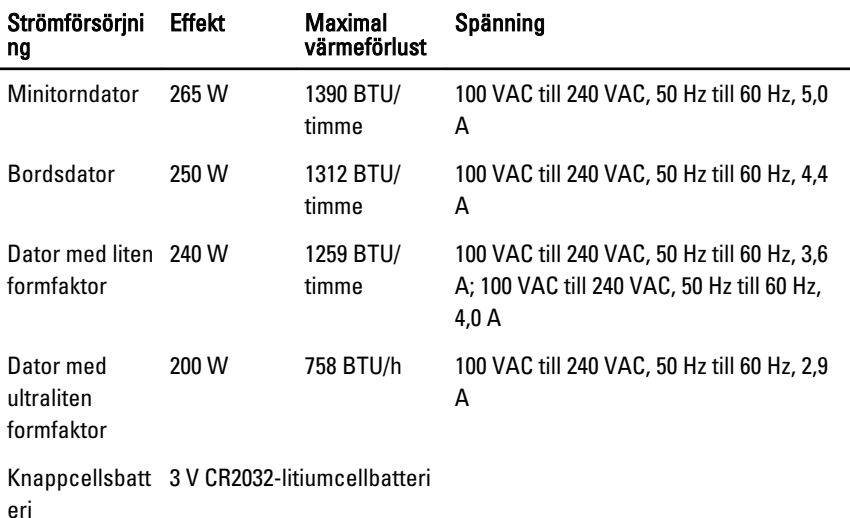

Ø OBS: Värmeförlusten är beräknad med strömförsörjningens wattmärkning.

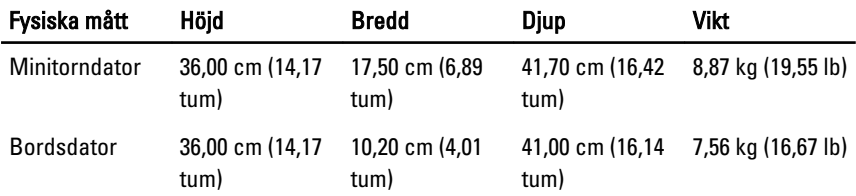

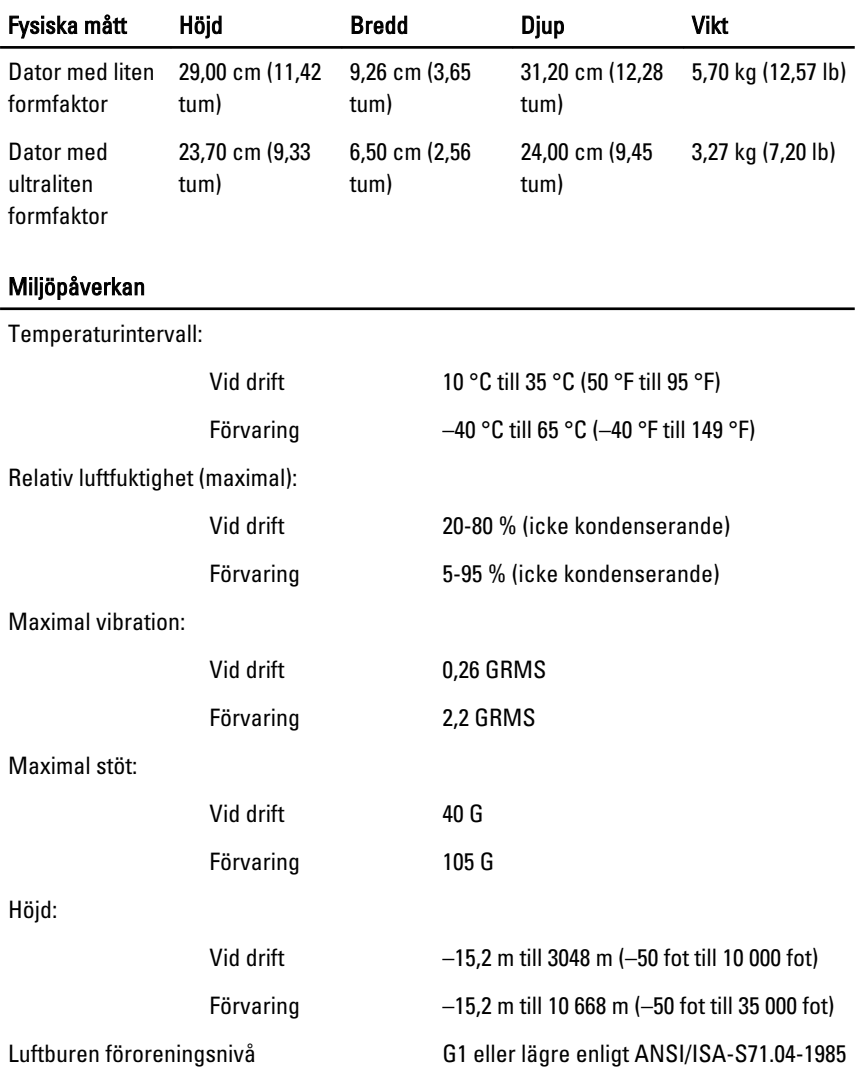

# Kontakta Dell

# Kontakta Dell

Om du vill kontakta Dell för försäljning, teknisk support eller kundtjänstfrågor:

- 1. Besök support.dell.com.
- 2. Välj land eller region i den nedrullningsbara menyn **Choose A Country/** Region ( välj land/region) längst ner på sidan.
- 3. Klicka på Contact us (kontakta oss) till vänster på sidan.
- 4. Välj lämplig tjänst eller supportlänk utifrån dina behov.
- 5. Välj den metod att kontakta Dell som är bekväm för dig.